# USER'S GUIDE enDiva ME Web Server 1.0

MS Jet<sup>®</sup>(Single Language) Edition

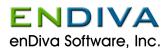

## enDiva ME 1.0 Web Server User's Guide

Copyright © 2001 enDiva Software, Inc. All rights reserved. This document is protected by copyright and the information contained herein is ENDIVA proprietary. This document may not be copied in whole or in part except by written permission of and in a manner permitted by enDiva Software, Inc.

Published by enDiva Software, Inc., 2110B Gallows Road Suite 2, Vienna, VA 22182, U.S.A.

Published Date: July 1, 2001

## Published History:

July 1, 2001 First Edition

Document Number: ME-A-WA001-UG

# Trademark Acknowledgements

enDiva Software, Inc. has endeavored to provide trademark information about all the companies and products mentioned in this user's guide by the appropriate use of capitals. However, enDiva Software, Inc. cannot guarantee the accuracy of this information.

All brand names and product names used in this user's guide are trade names, service marks, trademarks, or registered trademarks of their respective owners.

# Introducing enDiva ME

#### enDiva ME Web Server 1.0 MS Jet (single language) Edition

enDiva Software, Inc. provides a complete software solution to enable small and medium sized enterprises (SME) to easily access and conduct e-business on the Internet. enDiva ME is a product line of web-based server applications that allow SME to build powerful and professional websites within minutes. It offers remote customization to web site appearances, user interfaces and backend support without any additional IT resources.

enDiva ME Web Server 1.0 is an excellent choice for organizations that need a complete content management system to publish information such as company literatures, events, news, and resource links.

# Table of Contents

# Introducing enDiva ME

# Table of contents

# Part I – Users

- 1.0 Literature
  - 1.1 Adding a Category
  - 1.2 Updating a Category
  - 1.3 Deleting a Category
  - 1.4 Adding a Literature
  - 1.5 Updating a Literature
  - 1.6 Deleting a Literature
  - 1.7 Adding a Literature Content
  - 1.8 Updating a Literature Content
  - 1.9 Deleting a Literature Content

# 2.0 Event

- 2.1 Adding an Event Category
- 2.2 Updating an Event Category
- 2.3 Deleting an Event Category
- 2.4 Adding an Event
- 2.5 Updating an Event
- 2.6 Deleting an Event
- 2.7 Adding an Event Content
- 2.8 Updating an Event Content
- 2.9 Deleting an Event Content
- 2.10 Online Event Registration
  - 2.10.1 Registering an event online
  - 2.10.2 Viewing event registration report

# 3.0 News

- 3.1 Adding a News Category
- 3.2 Updating a News Category
- 3.3 Deleting a News Category
- 3.4 Adding a News
- 3.5 Updating a News
- 3.6 Deleting a News
- 3.7 Adding a News Content
- 3.8 Updating a News Content
- 3.9 Deleting a News Content

# 4.0 Resources and Links

4.1 Adding a Link Category

- 4.2 Updating a Link Category
- 4.3 Deleting a Link Category
- 4.4 Adding a Link
- 4.5 Updating a Link
- 4.6 Deleting a Link

## 5.0 Uploading Files/Images

- 5.1 About File Uploading
  - 5.1.1 Steps to upload file
- 5.2 About Image Uploading
  - 5.2.1 Steps to upload image

## 6.0 Member Only

- 6.1 Member Login
- 6.2 Request Login Password
  - 6.2.1 Get password
- 6.3 My Menu
  - 6.3.1 Member change password
  - 6.3.2 Change password
- 7.0 Index Search
  - 7.1 Search Result

# **List of Figures**

# PART II – Administrative Tools

1.0 Administrative Tools

## 2.0 Company Administration

- 2.1 Company Information
- 2.2 Company Logo
  - 2.2.1 Upload company logo
  - 2.2.2 Delete company logo
- 2.3 Company Contact

## 3.0 Web Master

- 3.1 Select a Template
- 3.2 Select a Theme
- 3.3 Edit Styles
- 3.4 About Style Class Editor
  - 3.4.1 Style category and style classes
  - 3.4.2 Style attribute
  - 3.4.3 Editing styles

# 4.0 Web Site Access Options

## 4.1 Menu Options

- 4.1.1 About menu options
- 4.1.2 Activating/Deactivating a web menu
- 4.1.3 Moving the display order of a web menu
- 4.1.4 Changing the text of menu caption
- 4.1.5 Changing the text of menu option description

# 5.0 Banner Manager

- 5.1 Upload Company Banner
- 5.2 Delete Company Banner

# 6.0 System Settings

- 6.1 About Systems Settings
- 6.2 Configuring Contact eMail Settings
- 6.3 Configuring Language Settings
- 6.4 Configuring Upload File Sizes
- 6.5 Configuring New Events
- 6.6 Configuring New Links
- 6.7 Configuring Recent News

# 7.0 Dictionary Manager

- 7.1 About Dictionary Manager
- 7.2 Sorting The Words
- 7.3 Updating a Word

# 8.0 Form Editor

- 8.1 About Form Editor
- 8.2 Selecting a Field Object
- 8.3 Editing a Field Name
- 8.4 Moving The Display Order of a Field
- 8.5 Activating/Deactivating a Field
- 8.6 Setting a Required Field
- 8.7 Customize Values in Selection Field
- 8.8 Field Value Editor
  - 8.8.1 About field value editor
  - 8.8.2 Adding a field value
  - 8.8.3 Updating a field value
  - 8.8.4 Deleting a field value

# 9.0 About Product

# List of Figures

# Part I – Users

# 1. 0 Literature

This page allows you to post content data for a single web page. Please <u>see</u> figure 1-1 to view the web page structure. There are 4 different types of content building blocks in a web page:

| Menu:                                                                       | It locates in the left hand side of the web page.  |  |
|-----------------------------------------------------------------------------|----------------------------------------------------|--|
| It defines a group name for several web pages.                              |                                                    |  |
| Category Blocks:                                                            | It locates in the right hand side of the web page. |  |
| It defines a name of a web page.                                            |                                                    |  |
| Literature Blocks: It locates in the middle of the web page                 |                                                    |  |
| It defines a group name for several literatures content in a web page.      |                                                    |  |
| Content Blocks: It locates inside of literature block.                      |                                                    |  |
| It is where the literature content data is posted.                          |                                                    |  |
| There is a hierarchical relationship among these 4 content building blocks: |                                                    |  |

There is a hierarchical relationship among these 4 content building blocks: Menu (Highest) --> Literature Category --> Literature Block--> Content Block (Lowest)

- A web site contains many Web Menus.
- A Web Menu contains many Literature Categories.
- A Literature Categories contains many Literature Blocks.
- A Literature Block contains many Content Blocks

For each building block, the following operations can be performed:

- Click Lto edit.
- Click 🗄 to insert.
- Click 
   Delta to delete.
- Click Ito move up.
- Click I to move down.

Click Add Category to add a new Category block.

A **Literature Category Form** will pop up on screen to collect category information. To add a category, please <u>see</u> Adding a Literature Category.

Click Add Literature to add a new Literature block.

A Literature Form will pop up on screen to collect literature information.

To add a literature, please see Adding a Literature.

Click Append Content Here to add a new content Block.

A Literature Content Form will pop up on screen to collect content data.

To add a content, please see Adding a Literature Content.

For more information on creating or updating the Web Menu, see Options Menu.

The fields in literature forms can be customized by administrator.

Please <u>see</u> Form Editor for more information.

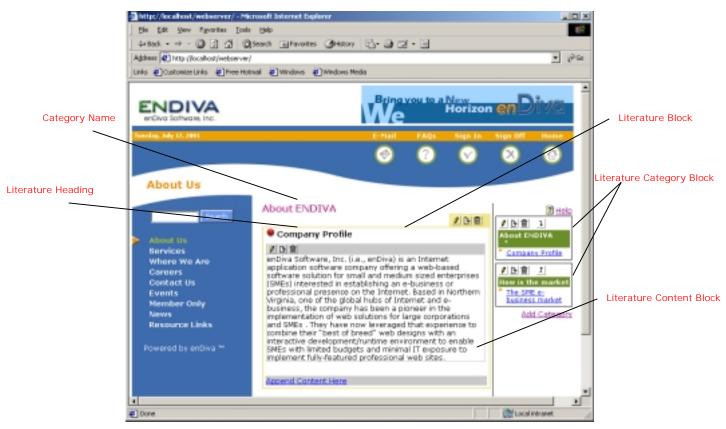

Figure 1-1 Literature Form Screen

## 1.1 Adding a Category

- 1. Enter Category Name. This field is required.
- 2. Enter Category Description, if any.
- Make the Category Name viewable by checking the "Display Category Title" checkbox
- 4. Make the category and all its literature content viewable to members only by checking the "Active" checkbox.
- 5. Make the category and all its literature content viewable to public (members & nonmembers) by checking the "**Public viewable**" checkbox.
- 6. Click Save to save the record.
- 7. Click Close to exit the dialog box.
- 8. A new category block with no content is now displayed in the browser.

| Literature Category Form - [by enDiva] - Microsoft Internet | t Explorer          |
|-------------------------------------------------------------|---------------------|
| Literature Category Form                                    | *                   |
| Use this form to create or update a literature cate         | gory. 🕐 <u>Help</u> |
| • Category Name                                             |                     |
| Display Category Title                                      |                     |
| Cetegory Description                                        |                     |
| ✓ Active                                                    |                     |
| Public viewable                                             |                     |
| Close Save                                                  |                     |
| Copyright © 2001 enDiva Software, Inc. All rig              | hts reserved.       |
|                                                             | *                   |

Figure 1-2 Add a Category Screen

#### 1.2 Updating a Category

- 1. Make the necessary change(s) in the Literature Category Form. Fields with an asterisk (\*) are required fields.
- 2. Click Category Title I mage to upload image. See Uploading File/Images.
- 3. Select a position from **Put image**. It defines the position and alignment of an image posted.
- 4. Click **Save** to save the change(s) made.
- 5. Click **Close** to exit the dialog box.
- 6. The updated information in category block is now displayed in the browser.

| I | 🖥 Literature Category Form - [by enDiva] - Microsoft Internet Explorer 📃 🔲 🗙 |
|---|------------------------------------------------------------------------------|
| I | Literature Category Form                                                     |
| l | Use this form to create or update a literature category.                     |
| I |                                                                              |
| I | Put image Below Category Title Image                                         |
| I | Category Name who we are                                                     |
| l | P Display Category Title                                                     |
| l | Cetegory Description                                                         |
| l | ✓ Active                                                                     |
| l | Public viewable                                                              |
|   | Close Save                                                                   |
|   | Copyright © 2001 enDiva Software, Inc. All rights reserved.                  |

Figure 1-3 Update a Category Screen

## 1.3 Deleting a Category

- 1. Click In a category block.
- 2. A delete confirmation window pops up to the screen
- 3. Click Yes to confirm the delete action. Otherwise, click Cancel.
- 4. The category block is deleted from the screen.

#### Notes:

All deletions are irreversible.

When a category block is deleted, all literature blocks and content blocks under this category will be deleted as well.

## 1.4 Adding a Literature

- 1. Enter Literature Heading. This field is required.
- 2. Enter Literature Sub Heading, if any.
- 3. Make the Literature Heading viewable by checking the "Display Heading" checkbox
- 4. Make the Literature and its content viewable to the public by checking the "Active" checkbox.
- 5. Enter **Effective Date** and **Expire Date**. The literature and its content will be posted in the web site within this date range.
- 6. Enter **Content Column**. It defines the column setting for contents under this literature. It can be set from 1 to 3. If nothing is entered, the default setting is 1.
- 7. Click **Save** to save the record.
- 8. Click **Close** to exit the dialog box.
- 9. A new literature block with no content is now displayed in the browser.

| Literature | Form - [by enDiva] - Microsoft Internet Explorer            | alo x |
|------------|-------------------------------------------------------------|-------|
|            | Literature Form                                             | *     |
| ENDIVA     | Use this form to create or update a literature item.        | THelp |
|            | Literature Categroy : Who we are                            |       |
|            | Literature Heading                                          |       |
|            | P Display Heading                                           |       |
|            | Literature Sub Heading                                      |       |
|            | P Active                                                    |       |
|            | *Effective Date 05.092001 MM/DD/YYYY                        |       |
|            | Expire Date     MM/D0/YYYY                                  |       |
|            | Content Columns 1 💌                                         |       |
|            | Goze Save<br>• indicates required field.                    |       |
|            | Copyright © 2001 enDiva Software, Inc. All rights reserved. | *     |

Figure 1-5 Add a Literature Screen

#### 1.5 Updating a Literature

- 1. Make the necessary change(s) in the Literature Form. Fields with an asterisk (\*) are required fields.
- 2. Click Literature Title Image to upload title image. <u>See</u> Uploading Files/Images.
- 3. Select a position from **Put image**. It defines the position and alignment of an image posted.
- 4. Click **Save** to save the change(s) made.
- 5. Click **Close** to exit the dialog box.
- 6. The updated information in literature block is now displayed in the browser.

| 🕘 Literature Form - [by enDiva] - Microsoft Internet Explorer | _ D ×  |
|---------------------------------------------------------------|--------|
| Literature Form                                               | -      |
| Use this form to create or update a literature item.          | 2 Help |
| Literature Categroy : Who we are                              |        |
| Put image to the Left This Image                              |        |
| Literature Heading Overview                                   |        |
| P Display Heading                                             |        |
| Literature Sub Heading                                        |        |
| P Active                                                      |        |
| Effective Date 1// 2001 MM/DD/YYYY                            |        |
| <ul> <li>Expire Date 1/1/2100 MM/DD/Y1YY</li> </ul>           |        |
| Content Columns 1 💌                                           |        |
| indicates required field.                                     |        |
| Copyright © 2001 enDiva Software, Inc. All rights reserved.   | ×      |

Figure 1-6 Update a Literature Screen

## 1.6 Deleting a Literature

- 1. Click  $\widehat{\blacksquare}$  in a literature block.
- 2. A delete confirmation window pops up to the screen.
- 3. Click Yes to confirm the delete action. Otherwise click Cancel.
- 4. The literature block is deleted from the screen.

#### Notes:

All deletions are irreversible.

When a literature block is deleted, all content blocks under this literature will be deleted as well.

## 1.7 Adding a Literature Content

- 1. Enter text in **Content Text**. HTML tags are allowed in this field.
- 2. Check the **Contain HTML Code** checkbox if the text contains HTML tags.
- 3. Enter a web site URL in Make content text a link to URL if the context text is a link to URL.
- 4. Click **Save** to save the record.
- 5. Click **Close** to exit the dialog box.
- 6. A new content block with content is now displayed in the browser.

| 🗿 Literature | Content Form - [by enDiva] - Microsoft Internet Explorer    |        |
|--------------|-------------------------------------------------------------|--------|
| -            | Literature Content Form                                     | -      |
| ENDIVA       | Use this form to create or update content of a literature.  | 2 Help |
|              | Content text Contain HTML Code                              |        |
|              | Copyright © 2001 enDiva Software, Inc. All rights reserved. | -      |

Figure 1-8 Add a Literature Content Screen

#### **1.8 Updating a Literature Content**

- 1. Make the necessary change(s) in the Literature Content Form.
- 2. Click **Content Image** to upload content image. <u>See</u> Uploading Files/Images.
- 3. Select a position from **Put image**. It defines the position and alignment of an image posted.
- 4. Click Attach a File... to upload title file. See Uploading Files/Images.
- 5. Enter a web site URL in Make image a link to URL if the image is a link to URL.
- 6. Enter **Caption for Attachment** if a file attachment is available for end users to download. If not entered, the default caption is **View Attached File**.
- 7. Click **Save** to save the change(s) made.
- 8. Click **Close** to exit the dialog box.
- 9. The updated information in content block is now displayed in the browser.

| Literature | Content Form - (by enDive) - Microsoft Internet Explorer                                                                                                    | -DX    |
|------------|----------------------------------------------------------------------------------------------------|--------|
|            | Literature Content Form                                                                                                    | -      |
| ENDIVA     | Use this form to create or update content of a literature.                                                                                                    | 2 Help |
|            | Contain HTML Code  PrOve Software, Inc. (i.e., etblwo) is an internet application software company offering a web-based pathware solution for seal and reduce intradient prises (SMS) interacted in establishing an e-business or professional persence on the Internet. Based in Northern Vignia, one of the global tube of Internet and e-business, the company has been a ploneer in the inglementation of web solutions for large corporations and SME. They have now leveraged that experience to combine their "best of Interest" web designs with an interneting developmentation and |        |
|            | Make content text a link to URL                                                                                                    |        |
|            | Put image<br>to the left with text wrap 💌 Content Image                                                                                                    |        |
|            | Make image a link to UR.                                                                                                    |        |
|            | Caption for Attachment Attach a Bo                                                                                                    |        |
|            | Cose                                                                                                    |        |
|            | Copyright © 2001 enDiva Software, Inc. All rights reserved.                                                                                                    |        |

Figure 1-9 Update a Literature Content Screen

## 1.9 Deleting a Literature

- 1. Click  $\blacksquare$  in a content block.
- 2. A delete confirmation window pops up to the screen.
- 3. Click Yes to confirm the delete action. Otherwise click Cancel.
- 4. The content block is deleted from the screen.

Note:

All deletions are irreversible.

## 2.0 Events

This page allows you to post events and schedules on a web site. Please <u>see</u> Figure 2-1 to view the event page structure. There are 3 different types of content building blocks in an event page:

| Event Category Blocks:                                                             | It locates in the right hand side of the event page. |  |
|------------------------------------------------------------------------------------|------------------------------------------------------|--|
| It defines a group name of several                                                 | event pages.                                         |  |
| Event Literature Blocks: It locates in the middle of the event page                |                                                      |  |
| It defines an event title, event date, event location and other event information. |                                                      |  |
| Event Content Blocks: It locates inside of the Event literature block.             |                                                      |  |
| It is where the event content data is posted.                                      |                                                      |  |

There is a hierarchical relationship among these 3 content building blocks: Event Category (Highest) --> Event Literature --> Event Content (Lowest)

- An Event page contains many Event Categories.
- An Event Category contains many Event Literature Blocks.
- An Event Literature Block contains many Event Content Blocks

A category named **Recent Events** is also displayed in the browser to group and indicate most recent events.

To set the number of recent events to be displayed, please <u>see</u> System Settings to configure recent events.

For each building block, the following operations can be performed:

- Click *L*to edit.
- Click 🗄 to insert.
- Click 🗐 to delete.
- Click **1** to move up.
- Click I to move down.

Click Add Category to add a new event Category block.

An **Event Category Form** will pop up in the screen to collect event category information. To add a category, please <u>see</u> Adding an Event Category.

Click Add Event to add a new event Literature block.

An Event Form will pop up in the screen to collect event literature information.

To add an event, please see Adding an Event.

Click Append Content Here to add a new event Content Block.

An Event Content Form will pop up in the screen to collect event content data.

To add a content, please see Adding an Event Content.

Click List Events to redirect to an Event Title List page.

Click Sign me up to register an event.

An **Event Registration Form** will pop up in the screen to collect event registration information.

#### Click View Report

An **Event Registration Report** will pop up in the screen to display name lists of people who registered for this event.

The fields in **Event Form** and **Event Registration Form** can be customized by administrator.

Please see Form Editor for more information.

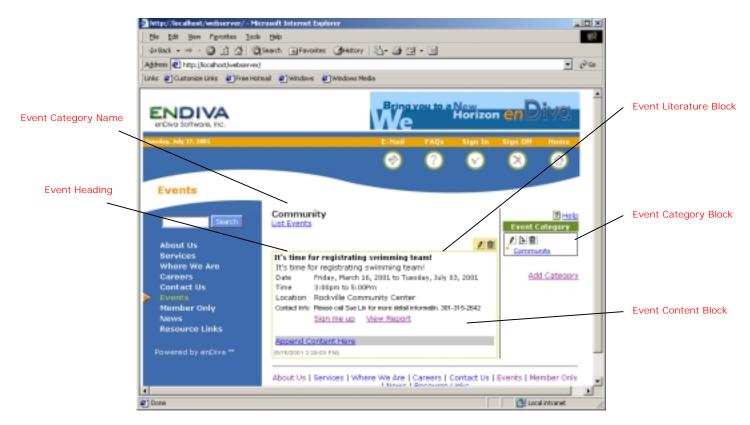

Figure 2-1 Event Literature Form Screen

## 2.1 Adding an Event Category

- 1. Enter Event Category. This field is required.
- 2. Enter Event Category Description, if any.
- 3. Make Event Category Heading viewable by checking the "Display Category Title" checkbox.
- 4. Make the event category and all its event content viewable to members only by checking the "Active" checkbox.
- 5. Make the event category and all its event content viewable to public (member & nonmember) by checking "Public viewable" checkbox.
- 6. Click **Save** to save the record.
- 7. Click Close to exit the dialog box.
- 8. A new event category block is now displayed in the browser.

| Event Cate          | gory Form - [by enDiva] - Microsoft Internet Explorer                                                              |        |
|---------------------|----------------------------------------------------------------------------------------------------|--------|
| Event Category Form |                                                                                                    |        |
| ENDIVA              | Use this form to create or update an event category.                                                               | 7 Help |
| Event Ca            | Event Category     Poisplay Category Title     tegory Description     Active     Public viewable     Cose     Save | -      |
| Co                  | pyright © 2000 - 2001 enDiva Software, Inc. All rights reserved.                                                   | ×      |

Figure 2-2 Add a Event Category Form Screen

## 2.2 Updating an Event Category

- Make the necessary change(s) in the Event Category Form. Fields with an asterisk
   (\*) are required fields.
- 2. Click Category Title I mage to upload image. See Uploading Files/Images.
- 3. Select a position from **Put image**. It defines the position and alignment of an image posted.
- 4. Make the **Category Name** viewable by checking "**Display Category Title**" checkbox.
- 5. Make the event category and all its event content viewable to members only by checking the "Active" checkbox.
- 6. Make the event category and all its event content viewable to public (members & non-members) by checking the "Public viewable" checkbox.
- 7. Click **Save** to save the change(s) made.
- 8. Click **Close** to exit the dialog box.
- 9. The updated information in an event category block is now displayed in the browser.

| 🗿 Event Cate        | gory Form - [by enDiva] - Microsoft Internet Explorer             | LOX    |
|---------------------|-------------------------------------------------------------------|--------|
| Event Category Form |                                                                   |        |
| ENDIVA              | Use this form to create or update an event category.              | 2 Help |
|                     | Put image to the left with text wrap Category Title Image         | -      |
| Event Ca            | tegory Description                                                |        |
|                     | Active     Public viewable     Gose     Save                      |        |
| co                  | opyright © 2000 - 2001 enDiva Software, Inc. All rights reserved. | ×      |

Figure 2-3 Update an Event Category Form Screen

## 2.3 Deleting an Event Category

- 1. Click in an event category block.
- 2. A delete confirmation window pops up to the screen
- 3. Click Yes to confirm the delete action. Otherwise, click Cancel.
- 4. The event category block is now deleted from the screen.

#### Notes:

All deletions are irreversible.

When an event category block is deleted, all event literature blocks and event content blocks under this event category will be deleted as well.

## 2.4 Adding an Event

- 1. Enter **Event Title**. This field is required.
- 2. Enter Event Subtitle, if any.
- 3. Enter Subtitle Link To URL, if the subtitle is a link points to URL.
- 4. Make the **Event Title** viewable by checking the **"Display Title"** checkbox
- 5. Make the event and its contents viewable to public by checking the "Active" checkbox.
- 6. Enter Start Date (required) and End Date. This is the event start and end date.
- 7. Enter Location and Contact info, if any.
- 8. Enter **Effective Date** and **Expire Date**. The event and its contents will be posted on the web site within this date range.
- 9. Check **Require Registration** checkbox. It allows members to register this event online.
- 10. Enter **Content Column**. It defines the column setting for contents under this event. It can be set from 1 to 3. If not entered, the default setting is 1.

- 11. Click Save to save the record.
- 12. Click **Close** to exit the dialog box.
- 13. A new Event Title Link and Event Date are now displayed in the browser.

| 🚳 Event Form - [by enDiva] - Microsoft b | nternet Explorer            | _ 🗆 🗵  |
|------------------------------------------|-----------------------------|--------|
| Event Form                               |                             | -      |
| ENDIVA Use this form to create or u      | ipdate an event.            | 7 Help |
| Ev                                       | ent Category : Community    |        |
| • Event Title                            |                             |        |
|                                          | 🔽 Display Title             |        |
| Event Subtitle                           |                             |        |
| Subtitle Link To URL                     |                             |        |
| Start Date                               | MM/DD/YYYY                  |        |
| End Date                                 | MM/DD/YYYY                  |        |
| • Time                                   |                             |        |
| Location                                 |                             |        |
| Contact Info                             |                             |        |
|                                          | Active                      |        |
| +Effective Date                          | 08/23/2001 MM/DD/YYYY       |        |
| Expire Date                              | MM/DD/YYYY                  |        |
|                                          | Require Registration        |        |
| Content Columns                          |                             |        |
|                                          | • indicates required field. |        |
| 1                                        |                             | -      |

Figure 2-5 Add an Event Screen

## 2.5 Updating an Event

- 1. Make the necessary change(s) in the **Event Form**. Fields with an asterisk (\*) are required fields.
- 2. Click **Title Image** to upload a new title image. <u>See</u> Uploading Files/Images.
- 3. Select a position from **Put image**. It defines the position and alignment of an image posted.
- 4. Click **Save** to save the change(s) made.
- 5. Click **Close** to exit the dialog box.
- 6. The updated information in event literature block is now displayed in the browser.

| 🛃 Event Form | - [by enDiva] - Microsof           | t Internet Explorer                      |        |
|--------------|------------------------------------|------------------------------------------|--------|
|              | Event Form                         |                                          | -      |
| ENDIVA       | Use this form to create o          | or update an event.                      | 7 Help |
|              | Ev                                 | ent Category : Community                 |        |
|              | Put image                          | to the left with text wrap 💌 Title Image |        |
|              | • Event Title                      | Family Dance is Coming!                  |        |
|              |                                    | 🔽 Display Title                          |        |
|              | Event Subtitle                     |                                          |        |
|              | Subtitle Link To URL               |                                          |        |
|              | <ul> <li>Start Date</li> </ul>     | 2001/3/24 MM/DD/YYYY                     |        |
|              | End Date                           | 2001/3/24 MM/DD/YYYY                     |        |
|              | • Time                             | 6:00 pm to 9:30 pm                       |        |
|              | Location                           | All Purpose room in Fallsmead E. S.      |        |
|              | Contact Info                       | Please Call John Lee 301-222-1234        |        |
|              |                                    | Active                                   |        |
|              | <ul> <li>Effective Date</li> </ul> | 2001/3/19 MM/DD/YYYY                     |        |
|              | • Expire Date                      | 2100/3/12 MM/DD/YYYY                     |        |
|              |                                    | Require Registration                     |        |
|              | Content Columns                    | 1 💌                                      | _      |
|              |                                    | indicates required field.                |        |

Figure 2-6 Update an Event Screen

#### 2.6 Deleting an Event

- 1. Click in an event literature block.
- 2. A delete confirmation window pops up to the screen.
- 3. Click Yes to confirm the delete action. Otherwise click Cancel.
- 4. The event literature block is deleted from the screen.

#### Notes:

All deletions are irreversible.

When an event literature block is deleted, all event content blocks under this event literature will be deleted as well.

## 2.7 Adding an Event Content

- 1. Enter text in **Content Text**. HTML tags are allowed in this field.
- 2. Check the Contain HTML Code checkbox if the text contains HTML tags.
- 3. Enter a web site URL in **Make content text a link to URL** if the context text is a link to URL.
- 4. Click **Save** to save the record.
- 5. Click **Close** to exit the dialog box.

- Event Content Form [by enDiva] Microsoft Internet Explorer

  Event Content Form

  Use this form to create or update content of an event.

  Content text

  Content text

  Content text a link to URL

  Copyright © 2000 2001 enDiva Software, Inc. All rights reserved.
- 6. A new event content block with content is now displayed in the browser.

Figure 2-8 an event content screen

#### 2.8 Updating an Event Content

- 1. Make the necessary change(s) in the Event Content Form.
- 2. Click **Content Image** to upload content image. <u>See</u> Uploading Files/Images.
- 3. Select a position from **Put image**. It defines the position and alignment of an image posted.
- 4. Click Attach a File... to upload title file. See Uploading Files/Images.
- 5. Enter a web site URL in Make image a link to URL if the image is a link to URL.
- 6. Enter **Caption for Attachment** if a file attachment is available for end users to download. If not entered, the default caption is **View Attached File**.
- 7. Click **Save** to save the change(s) made.
- 8. Click **Close** to exit the dialog box.
- 9. The updated information in event content block is now displayed in the browser.

| 🗿 Event Form | - [by enDiva] - Microsoft Internet Explorer         |      |
|--------------|-----------------------------------------------------|------|
|              | Event Form                                          | -    |
| ENDIVA       | Use this form to create or update an event.         | Help |
|              | Event Category : Community                          |      |
|              | Put image to the left with text wrap 💌 Title Image  |      |
|              | Event Title Fanity Dance is Coming!                 |      |
|              | 🔽 Display Title                                     |      |
|              | Event Subtitle                                      |      |
|              | Subtitle Link To URL                                |      |
|              | <ul> <li>Start Date 2001/3/24 MM/DD/YYYY</li> </ul> |      |
|              | End Date 2001/3/24 MM/DD//YYYY                      |      |
|              | <ul> <li>Time 6:00 pm to 9:30 pm</li> </ul>         |      |
|              | Location All Purpose room in Falsmead E. S.         |      |
|              | Contact Info Please Call John Lee 301-222-1234      |      |
|              | I Active                                            |      |
|              | Effective Date 2001/3/19 MM/DD/YYYY                 |      |
|              | +Expire Date 21003/12 MM/DD/YYYY                    |      |
|              | Require Registration                                |      |
|              | Content Columns 1 💌                                 | _    |
|              | indicates required field.                           | -    |

Figure 2-9 Update an event screen

#### 2.9 Deleting an Event Content

- 1. Click in an event content block.
- 2. A delete confirmation window pops up to the screen.
- 3. Click Yes to confirm the delete action. Otherwise click Cancel.
- 4. The event content block is deleted from the screen.

Note:

All deletions are irreversible.

#### 2.10 Online Event Registration

Event Registration Form allows end users to sign up an event online.

#### 2.10.1 Registering an Event Online

- 1. Enter all necessary information. Fields with an asterisk (\*) are required.
- 2. Check **I'm a member** if you have already signed up as member and have created an account with userid and password.
- 3. Click **Submit** to submit the Form.

- 4. Click Close to close the Form.
- 5. After registration, the user's name and contact information should be on the name list when clicking on **View Report**.

| 🗿 Event Reg | istration Form | n - [by enDiva] - Micr         | osoft Internet Explor      | er                   | _OX    |
|-------------|----------------|--------------------------------|----------------------------|----------------------|--------|
|             | Event Re       | gistration Form                |                            |                      | -      |
| ENDIVA      | Use this for   | m to sign-up for an ev         | ent.                       |                      | P Help |
|             |                |                                |                            |                      |        |
| 1           | t's time for   | registrating swim              | ning team!                 |                      |        |
|             |                | egistrating swimmir            | -                          |                      |        |
|             |                | 2001 ~3×816×6 to 20            | 01¦~7×è3×é                 |                      |        |
|             |                | 8:00pm to 5:00Pm               |                            |                      |        |
|             |                | lockville Communit             |                            |                      |        |
| 6           | ontact info F  | lease call Sue Lin for mo      | re detail informatin, 301- | -315-2642            |        |
|             |                |                                |                            |                      |        |
|             |                | First Name                     |                            |                      |        |
|             |                | Last Name                      |                            |                      |        |
|             | +Ch            | inese Name                     |                            |                      |        |
|             |                | +E-Mail                        |                            |                      |        |
|             |                | Day Phone                      |                            |                      |        |
|             | 1              | Night Phone                    |                            | _                    |        |
|             |                | Fax                            |                            | _                    |        |
|             |                | □ I a                          | m a member                 |                      |        |
|             | Com            | ments                          |                            |                      |        |
|             |                |                                |                            | *                    |        |
|             |                |                                |                            |                      |        |
|             |                |                                |                            | <b>Y</b>             |        |
|             |                |                                |                            |                      |        |
|             |                |                                | Submit                     |                      |        |
|             |                | <ul> <li>indication</li> </ul> | es required field.         |                      |        |
|             |                |                                |                            |                      |        |
|             |                |                                |                            |                      |        |
|             | Copyright @    | 2000-2001 enD                  | iva Software, Inc.         | All rights reserved. | *      |

#### Figure 2-11 Event Registration Form Screen

## 2.10.2 Viewing Event Registration Report

Event Registration Report allows end users to access the event registrant's name and contact information.

Click [Print] to print out this report.

|   | Event P       | tegistrati   | on Report - [   | by enDiva] - Micro | oft Intern   | rt Explore     | r   |                  |          |                  | _OX |
|---|---------------|--------------|-----------------|--------------------|--------------|----------------|-----|------------------|----------|------------------|-----|
| 1 | Ble B         | st Yen       | Fgvorites       | Toole Relb         |              |                |     |                  |          |                  | 15  |
| Þ | hint]         |              |                 |                    |              |                |     |                  |          |                  | *   |
| L |               |              |                 | Event Re           | gistrat      | ion R          | еро | rt               |          |                  |     |
| L |               |              |                 |                    | 2001/6/25    | 9              |     |                  |          |                  |     |
|   | First<br>Name | Last<br>Name | Chinese<br>Name | E-Mail             | Day<br>Phone | Night<br>Phone | Fax | I am a<br>member | Comments | Register<br>Date |     |
| 1 | Vivian.       | Smith        | Vivian Smith    | vsmith@hotmail.com |              |                |     |                  |          | 2001/6/29 PM     |     |
| L |               |              |                 |                    | 1234567      |                |     |                  |          | 06:34:39         |     |
| L |               |              |                 |                    | Total : 1    |                |     |                  |          |                  |     |
| L |               |              |                 |                    |              |                |     |                  |          |                  |     |
| L |               |              |                 |                    |              |                |     |                  |          |                  | *   |

Figure 2-12 Event Registration Report Screen

#### 3.0 News

This page allows you to post news and announcements for a web site. Please <u>see</u> figure 3-1 to view the news page structure. There are 3 different types of content building blocks in a news page:

There are 5 different types of content building blocks in a news page.

| News Category Blocks:                                       | It locates in the right hand side of the news page.               |  |  |  |
|-------------------------------------------------------------|-------------------------------------------------------------------|--|--|--|
| It defines a group name of several news pages.              |                                                                   |  |  |  |
| News Literature Blocks:                                     | News Literature Blocks: It locates in the middle of the news page |  |  |  |
| It defines a News title and News date.                      |                                                                   |  |  |  |
| Content Blocks: It locates inside of News literature block. |                                                                   |  |  |  |
| It is where the news content data is posted.                |                                                                   |  |  |  |

There is a hierarchical relationship among these 3 content building blocks:

News Category (Highest) --> News Literature --> News Content (Lowest)

- A News page contains many News Categories.
- A News Category contains many News Literature Blocks.
- A News Literature Block contains many News Content Blocks

A category named **Recent News** is also displayed on the browser to group and indicate most recent news.

To set the number of recent news to be displayed, please <u>see</u> System Settings to configure recent news.

For each building block, the following operations can be performed:

- Click *L*to edit.
- Click 🗄 to insert.
- Click 🗐 to delete.
- Click **1** to move up.
- Click I to move down.

Click News Title Link to view news's literature block.

Click Add Category to add a new news Category block.

A News Category Form will pop up on screen to collect news category information.

To add a category, please see Adding a News Category.

Click Add News to add a new news Literature block.

A News Form will pop up on screen to collect news literature information.

To add a news, please see Adding a News.

Click Append Content Here to add a new news content Block.

A News Content Form will pop up on screen to collect news content data.

To add a content, please see Adding a News Content.

Click List News to redirect to a News Title List page.

The fields in **News Form** can be customized by administrator.

Please <u>see</u> Form Editor for more information.

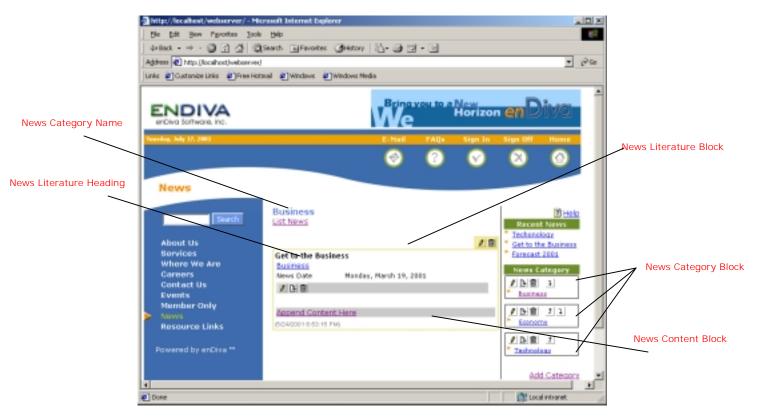

Figure 3-1 News Screen

# 3.1 Adding a News Category

- 1. Enter News Category. This field is required.
- 2. Enter News Category Description, if any.
- 3. Make the **News Category Heading** viewable by checking the **"Display Category Title"** checkbox
- 4. Make the news category and all its news literature content viewable to members only by checking the "Active" checkbox.
- 5. Make the news category and all its news literature content viewable to public (member & non-member) by checking the "Public viewable" checkbox.
- 6. Click **Save** to save the record.
- 7. Click **Close** to exit the dialog box.
- 8. A new news category block is displayed on the browser.

| News Category Form           Use this form to create or update a news category. | -  |
|---------------------------------------------------------------------------------|----|
| ENDIVA' Use this form to create or update a news category. PHelp                |    |
|                                                                                 |    |
| News Category                                                                   |    |
| P Display Category Title                                                        |    |
| News Category Description                                                       |    |
| Active                                                                          |    |
| Public viewable                                                                 |    |
| Close Save                                                                      |    |
| Copyright © 2000 - 2001 enDiva Software, Inc. All rights reserved.              | -1 |

Figure 3-2 Add a News Category Screen

## 3.2 Updating a News Category

- Make the necessary change(s) in the News Category Form. Fields with an asterisk
   (\*) are required fields.
- 2. Click Category Title I mage to upload image. See Uploading Files/Images.
- 3. Select a position from **Put image**. It defines the position and alignment of an image posted.
- 4. Click **Save** to save the change(s) made.
- 5. Click **Close** to exit the dialog box.
- 6. The updated information in a news category block is displayed on the browser.

| 🖉 News Cate | gory Form - [by enDiva] - Microsoft Internet Explorer                                                               | =D×    |
|-------------|----------------------------------------------------------------------------------------------------|--------|
|             | News Category Form                                                                                                  | ~      |
| ENDIVA      | Use this form to create or update a news category.                                                                  | ? Help |
|             | Put image Below Category Title Ima<br>News Category Business<br>Display Category Title<br>gory Description Business | Q8     |
| News Cater  | _                                                                                                    | 8      |
|             | Active     Public viewable                                                                                          |        |
|             | Close Save                                                                                                    |        |
| Copyri      | ght 🛛 2000 - 2001 enDiva Software, Inc. All rights reserve                                                          | d. 🗾   |

Figure 3-3 Update a News Category Screen

## 3.3 Deleting a News Category

- 1. Click  $\blacksquare$  in a news category block.
- 2. A delete confirmation window pops up to the screen
- 3. Click Yes to confirm the delete action. Otherwise, click Cancel.
- 4. The news category block is deleted from the screen.

Notes:

All deletions are irreversible.

When a news category block is deleted, all news literature blocks and news content blocks under this news category will be deleted as well.

## 3.4 Adding a News

- 1. Enter **News Title**. This field is required.
- 2. Enter News Subtitle, if any.
- 3. Enter Subtitle Link To URL, if the subtitle is a link points to URL.
- 4. Make the **News Title** viewable by checking the "**Display Title**" checkbox
- 5. Make the news and its content viewable to the public by checking the "Active" checkbox.
- 6. Enter **News Date**. This is the news posted date.
- 7. Enter **Effective Date** and **Expire Date**. The news and its content will be posted in the web site within this date range.
- 8. Enter **Content Column**. It defines the column setting for contents under this news. It can be set from 1 to 3. If nothing is entered, the default setting is 1.
- 9. Click **Save** to save the record.
- 10. Click **Close** to exit the dialog box.
- 11. A new News Title Link and News Date are displayed on the browser.

| News Form | - (by cnDive) - Microsoft Internet Explorer                      |         |
|-----------|------------------------------------------------------------------|---------|
| 0         | News Form                                                        | <u></u> |
| ENDIVA    | Use this form to create or update a news article.                | 2 Help  |
|           | News Category : Business                                         |         |
|           | News Title                                                       |         |
|           | P Display Title                                                  |         |
|           | News Subtitle                                                    |         |
|           | Subtitle Link To URL                                             |         |
|           | *News Date ps/2000 MM/DD/1111                                    |         |
|           | P Active                                                         |         |
|           | Effective Date 06092001 MM/DD/mmr                                |         |
|           | *Expire Date MM/DD/YYYY                                          |         |
|           | Content Columns                                                  |         |
|           | * indicates required field.                                      |         |
|           | Copyright © 2000 - 2001 enDiva Software, Inc. All rights reserve | d. 🖂    |

Figure 3-5 Add a News Screen

#### 3.5 Updating a News

- 1. Make the necessary change(s) in the **News Form**. Fields with an asterisk (\*) are required fields.
- 2. Click **Title Image** to upload news title image. <u>See</u> Uploading Files/Images.
- 3. Select a position from **Put image**. It defines the position and alignment of an image posted.
- 4. Click **Save** to save the change(s) made.
- 5. Click **Close** to exit the dialog box.
- 6. The updated information in news literature block is displayed on the browser.

| News Form | - [by enDiva] - Microsoft Internet Explorer                        | _ D X |
|-----------|--------------------------------------------------------------------|-------|
|           | News Form                                                          | -     |
| ENDIVA    | Use this form to create or update a news article.                  | Melp. |
|           | News Category : Business                                           |       |
|           | Put image to the left with text wrap 💌 Title Image                 |       |
|           | News Title Oct to the Business                                     |       |
|           | 🔽 Display Title                                                    |       |
|           | News Subtitle Business                                             |       |
|           | Subtitle Link To URL http://www.santoc.com/serve/COM_front.sep     |       |
|           | News Date 200,019 MM/DD/YYYY                                       |       |
|           | Active                                                             |       |
|           | Effective Date 200.019 MM/DD/YYYY                                  |       |
|           | Expire Date 2100312 MM/DD/YYYY                                     |       |
|           | Content Columns 1 =                                                |       |
|           | Cose Save + indicates required field.                              |       |
|           | Copyright © 2000 - 2001 enDiva Software, Inc. All rights reserved. | ×     |

#### Figure 3-6 Update a News Screen

#### 3.6 Deleting a News

- 1. Click In a news literature block.
- 2. A delete confirmation window pops up to the screen.
- 3. Click Yes to confirm the delete action. Otherwise click Cancel.
- 4. The news literature block is deleted from the screen.

#### Notes:

All deletions are irreversible.

When a news literature block is deleted, all news content blocks under this news literature will be deleted as well.

#### 3.7 Adding a News Content

- 1. Enter text in **Content Text**. HTML tags are allowed in this field.
- 2. Check **Contain HTML Code** checkbox if the text contains HTML tags.
- 3. Enter a web site URL in **Make content text a link to URL** if the context text is a link to URL.
- 4. Click Save to save the record.
- 5. Click **Close** to exit the dialog box.
- 6. A new news content block with content is displayed on the browser.

| 🗿 News Con | tent Form - [by enDiva] - Microsoft Internet Explorer             | _ 0 ×  |
|------------|-------------------------------------------------------------------|--------|
|            | News Content Form                                                 | *      |
| ENDIVA     | Use this form to create or update content of a news article.      | 🕐 Help |
|            | Content text Contain HTML Code                                    |        |
|            | Make content text a link to URL                                   |        |
|            | Close Save                                                        |        |
| c          | opyright © 2000 - 2001 enDiva Software, Inc. All rights reserved. | ×      |

Figure 3-8 Add a News Content Screen

#### 3.8 Updating a News Content

- 1. Make the necessary change(s) in the News Content Form.
- 2. Click **Content Image** to upload content image. <u>See</u> Uploading Files/Images.
- 3. Select a position from **Put image**. It defines the position and alignment of an image posted.
- 4. Click Attach a File... to upload title file. See Uploading Files/Images.
- 5. Enter a web site URL in Make image a link to URL if the image is a link to URL.
- 6. Enter **Caption for Attachment** if a file attachment is available for end users to download. If not entered, the default caption is **View Attached File**.
- 7. Click **Save** to save the change(s) made.
- 8. Click Close to exit the dialog box.
- 9. The updated information in news content block is displayed on the browser.

| News Form | - [by enDiva] - Microsoft Internet Explorer                     | _D×         |
|-----------|-----------------------------------------------------------------|-------------|
|           | News Form                                                       | -           |
| ENDIVA    | Use this form to create or update a news article.               | 🝸 Help      |
|           | News Category : Business                                        |             |
|           | Put image to the left with text wrap 💌 Title Image              |             |
|           | News Title Get to the Business                                  |             |
|           | P Display Title                                                 |             |
|           | News Subtitle Dusiness                                          |             |
|           | Subtitle Link To URL http://www.manbc.com/news/COM_Front.app    |             |
|           | News Date 2001/3/19 MM/DD/11111                                 |             |
|           | P Active                                                        |             |
|           | Effective Date 2001/3/19 MM/DD/1YYYY                            |             |
|           | * Expire Date 21003/12 MM/DD/YYYY                               |             |
|           | Content Columns 1 💌                                             |             |
|           | + indicates required field.                                     |             |
|           | Copyright © 2000 - 2001 enDiva Software, IncAll rights reserved | н. <b>—</b> |

Figure 3-9 Update a News Content Screen

# 3.9 Deleting a News Content

- 1. Click in a news content block.
- 2. A delete confirmation window pops up to the screen.
- 3. Click Yes to confirm the delete action. Otherwise click Cancel.
- 4. The news content block is deleted from the screen.

Note:

All deletions are irreversible.

#### 4.0 Resource Links

This page allows you to post resource links on a web site. Please <u>see</u> figure 4-1 to view the link page structure. There are 2 different types of content building blocks in a link page:

| Link Category Blocks:                                          | It locates in the right hand side of the link page. |  |
|----------------------------------------------------------------|-----------------------------------------------------|--|
| It defines a group name of several resource links.             |                                                     |  |
| Link Content Blocks: It locates in the middle of the link page |                                                     |  |
| It defines a link title, link URL and link description.        |                                                     |  |

There is a hierarchical relationship between these 2 content building blocks: Link Category (Highest) --> Link Content (Lowest)

- A Link Page contains many Link Categories.
- A Link Category contains many Link Content Blocks

A category named **New Links** is also displayed in the browser to group and indicate most recent links.

To set the number of recent links to be displayed, please <u>see</u> System Settings to configure recent links.

For each building block, the following operations can be performed:

- Click Lto edit.
- Click 🗄 to insert.
- Click nto delete.
- Click 1 to move up.
- Click I to move down.

Click Add Category to add a new link Category block.

A **Resource Link Category Form** will pop up on screen to collect link category information.

To add a category, please see Adding a Link Category.

Click Append Content Here to add a new link Content block.

A Resource Link I tem Form will pop up on screen to collect link content data.

To add a link and its content, please see Adding a Link.

The fields in forms can be customized by administrator.

Please see Form Editor for more information.

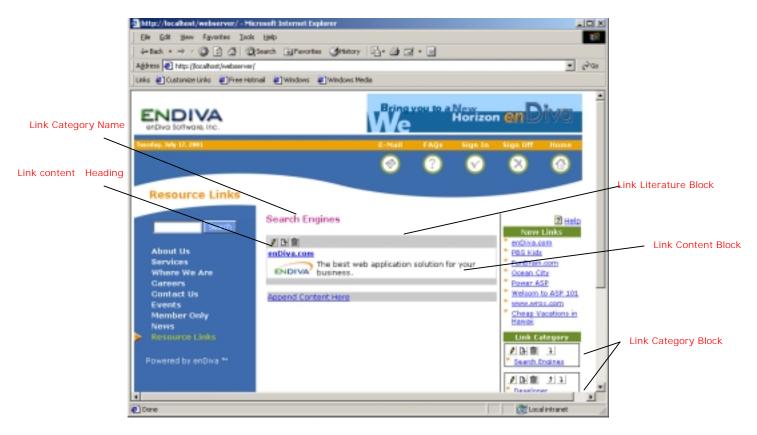

Figure 4-1 Links Screen

# 4.1 Adding a Link Category

- 1. Enter Link Category Name. This field is required.
- 2. Enter Link Category Description, if any.
- Make the Link Category Name viewable by checking the "Display Category Title" checkbox
- 4. Make the Link category and all its link content viewable to members only by checking the "Active" checkbox.
- 5. Make the Links category and all its Link content viewable to public (member & nonmember) by checking the "**Public viewable**" checkbox.
- 6. Click Save to save the record.
- 7. Click Close to exit the dialog box.
- 8. A new link category block is now displayed in the browser.

| Resource  | e Link Category Form - [by enDiva] - Microsoft Internet Explorer | _0 ×   |
|-----------|------------------------------------------------------------------|--------|
|           | Resource Link Category Form                                      | *      |
| ENDIVA    | Use this form to create or update a resource link category.      | 2 Help |
| • Link    | Category Name                                                    |        |
| Link Cate | gory Description                                                 |        |
|           | Active     Public viewable     Close     Sava                    |        |
| Copy      | rright © 2000 - 2001 enDiva Software, Inc. All rights reser      | ved.   |

Figure 4-2 Add a Link Category Screen

#### 4.2 Updating a Link Category

- 1. Make the necessary change(s) in the Resource Link Category Form. Fields with an asterisk (\*) are required fields.
- 2. Click Category Title I mage to upload image. See Uploading Files/Images.
- 3. Select a position from **Put image**. It defines the position and alignment of an image posted.
- 4. Click **Save** to save the change(s) made.
- 5. Click **Close** to exit the dialog box.
- 6. The updated information in a link category block is now displayed in the browser.

| Resource Link Category Form - [by enDiva] - Microsoft Internet Explorer                                                                            | _ 🗆 🗙    |
|----------------------------------------------------------------------------------------------------|----------|
| Resource Link Category Form                                                                                                    | *        |
| Use this form to create or update a resource link category.                                                                                        | 🕐 Help   |
| Put image to the left with text wrap Category Title Imag  • Link Category Name Search Engines  Im Display Category Title Link Category Description | e        |
| Active     Public viewable     Cose     Save                                                                                                    |          |
| Copyright © 2000 - 2001 enDiva Software, Inc. All rights reserve                                                                                   | ıd.<br>▼ |

Figure 4-3 Update a Link Category Screen

## 4.3 Deleting a Link Category

- 1. Click In a link category block.
- 2. A delete confirmation window pops up to the screen
- 3. Click Yes to confirm the delete action. Otherwise, click Cancel.
- 4. The link category block is deleted from the screen.

#### Notes:

All deletions are irreversible.

When a link category block is deleted, all link content blocks under this link category will be deleted as well.

## 4.4 Adding a Link

- 1. Enter Link Title. This is a required field.
- 2. Enter a web site URL in Link title to URL. This is a required field.
- 3. Enter text in Link Description. This field allows HTML tags.
- 4. Check **Contain HTML Code** checkbox if the text contains HTML tags.
- 5. Click **Save** to save the record.
- 6. Click **Close** to exit the dialog box.
- 7. A new link content block with content is now displayed in the browser.

| 🐴 Resource I | ink Item Form - [by enDiva] - Microsoft Internet Explorer          |        |
|--------------|--------------------------------------------------------------------|--------|
|              | Resource Link Item Form                                            | -      |
| ENDIVA       | Use this form to create or update a resource link.                 | 7 Help |
|              | Link Title Link title to URL Link Description Contain HTML Code    |        |
|              | Copyright © 2000 - 2001 enDiva Software, Inc. All rights reserved. | •      |

Figure 4-5 Add a Link Screen

# 4.5 Updating a Link

- 1. Make the necessary change(s) in the **Resource Link Item Form**.
- 2. Click Content Image to upload content image. See Uploading Files/Images.
- 3. Select a position from **Put image**. It defines the position and alignment of an image posted.
- 4. Click Attach a File... to upload title file. See Uploading Files/Images.
- 5. Enter a web site URL in Make image a link to URL if the image is a link to URL.
- 6. Enter **Caption for Attachment** if a file attachment is available for end users to download. If not entered, the default caption is **View Attached File**.

- 7. Click **Save** to save the change(s) made.
- 8. Click **Close** to exit the dialog box.
- 9. The updated information in links content block is now displayed in the browser.

| Resource L | ink Item Form - [by enDiva] - Microsoft Internet Explorer                                            | ao X   |
|------------|----------------------------------------------------------------------------------------------------|--------|
|            | Resource Link Item Form                                                                              | *      |
| ENDIVA     | Use this form to create or update a resource link.                                                   | 7 Help |
|            | Link Title  Www.wrox.con  Link title to URL  Htp://www.wrox.com  Link Description  Contain HTML Code |        |
|            | Etothe left with text wrap  Content Image                                                            |        |
|            | Make image a link to URL                                                                             |        |
|            | Caption for Attachment Attach a flo                                                                  |        |
|            | Close                                                                                                |        |
|            | Copyright © 2000 - 2001 enDiva Software, Inc. All rights reserved.                                   | *      |

Figure 4-6 Update a Link Screen

# 4.6 Deleting a Link

- 1. Click In a link content block.
- 2. A delete confirmation window pops up to the screen.
- 3. Click Yes to confirm the delete action. Otherwise click Cancel.
- 4. The link content block is deleted from the screen.

Note:

All deletions are irreversible.

## 5.0 Uploading Files/Images

## 5.1 About File Uploading

**File Upload Form** allows file attachments to be posted on the web site. A hyperlink to this file is displayed on the browser and the end users can download it by clicking on it. If a file exists, the message "file attached" is displayed in the form. Otherwise, the message "No file available at this time." is displayed. You may delete the existing file by clicking Delete File.

#### Notes:

Make sure the file has a valid extension and the file size is under **150 KB**. File with extensions: .exe, .bat, .com, .vbs, and .js will not be allowed to upload. If the file size is bigger than 150 KB, please <u>see</u> System Settings upload to adjust the maximum file upload size.

### 5.1.1 Steps To Upload File

- 1. Click **Browse** to explore the local drive and locate the file.
- 2. Select the file by clicking on it. Click **Open** when the file name is displayed in the **File name** field.
- 3. After clicking **Open**, the file is selected and its file name appears on **Image File** text field.
- 4. Click Upload Image to start the upload.
- 5. After the upload succeeds, the message "View Attached File" will be displayed in the Upload Form.
- 6. Click **Close** to exit
- 7. A hyperlink to download the file is displayed in the browser.

|   | 🗧 Literatuer ( | Content File Upload Form - [by enDiva] - Microsoft Internet Explorer                                                                                                    | _ 🗆 🗵  |
|---|----------------|----------------------------------------------------------------------------------------------------|--------|
| ſ |                | Literatuer Content File Upload Form                                                                                                    | *      |
| I | ENDIVA         | Use this form to upload an attachment file for the content of a literature item.                                                                                                    | 🛛 Help |
|   | (Th            | Content File Content File Conte |        |
| Į | 1              | n ne nikes nu ne sikes nu ne se sereksen som her sin niken sin sikes i se Deleki                                                                                                    |        |
|   |                | Copyright © 2000 - 2001 enDiva Software, Inc. All rights reserved.                                                                                                    | ×      |

Figure 5-1 Upload File Screen

### 5.2 About I mage Uploading

**Image Upload Form** allows graphics and images to be posted on the web site. If an image exists, it is displayed in the form. Otherwise, **"No image available at this time."** is displayed. You may delete the existing image by clicking **Delete Image**.

#### Notes:

Make sure the file has a valid extension and the file size is under **150 KB**. File with extensions: .exe, .bat, .com, .vbs, and .js will not be allowed to upload. If the file size is bigger than 150 KB, please <u>see</u> System Settings upload to adjust the maximum file upload size.

# 5.2.1 Steps To Upload Image

- 1. Click **Browse** to explore the local drive and locate the image file.
- 2. Select the image file by clicking on it. Click **Open** when the file name is displayed in **File name** field.
- 3. After clicking **Open**, the image file is selected and its file name appears on **Image File** text field.
- 4. Click Upload Image to start the upload.
- 5. After the upload succeeds, the image will be displayed in the Upload Form.
- 6. Click Close to exit
- 7. The image is displayed in the browser.

| 🍯 Literature | Category Title Image Upload Form - [by enDiva] - Microsoft Internet Explorer | _ 🗆 🗵  |
|--------------|------------------------------------------------------------------------------|--------|
|              | Literature Category Title Image Upload Form                                  | *      |
| ENDIVA       | Use this form to upload a literature category title image.                   | 7 Help |
|              | No image available at this time.<br>Image File Browne.<br>Close Upload Image |        |
|              | Copyright () 2000 - 2001 enDiva Software, Inc. All rights reserved.          | ×      |

Figure 5-2 Upload I mage Screen

# 6.0 Member Only

# 6.1 Member Login

This page allows existing members to sign in.

- Enter Member ID.
- Enter **Password**.
- Click Login to sign in.
- You will be directed to My Menu in Member Only after sign in successfully.
- You will see an error message on the screen if the sign in attempt fails.

If you have a problem to sign in such as forget the Member ID or Password, click on **Get My Password** to retrieve the sign in information.

## 6.2 Request Login Password

This page allows members to retrieve their login password.

# 6.2.1 Get Password

- 1. Enter Email Address.
- 2. The email address entered must be the one registered with the web site.
- 3. Click **Submit** to submit the request.

The password will be sent to the email address shortly.

#### 6.3 My Menu

This page is directed to a member once he/she signs in. It contains the following links:

- Click **Change my password** to change sign in password.
- Click Administrative Tools to go to the administration menu screen. Not all members have this privilege.

#### 6.3.1 Member Change Password

This page allows members to change password.

# 6.3.2 Change Password

- 1. Member ID is not editable.
- 2. Enter Old Password.
- 3. Enter New Password.
- 4. Enter new password again in **Confirm Password**.
- 5. Click **OK** to submit the password change request.
- 6. After the update succeeds, you will be directed to login screen in Member Only Page.

You should login with your new password.

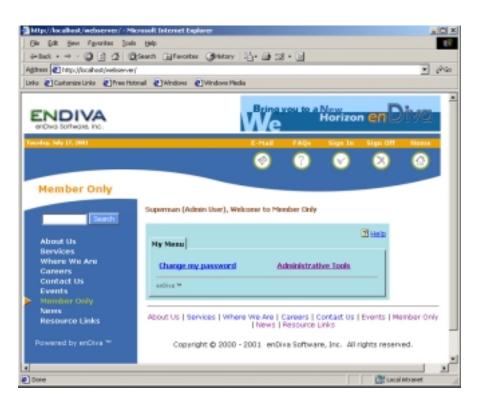

Figure 6-1 Member Only Screen

# 7.0 Index Search

This page displays the search results from a web site index search and provides link navigations directly to the results found.

# 7.1 Search Result

- A list of results that match the search keyword is displayed.
- Select a page number from the **Page Index** drop down box to jump to a page selected.
- Click on description link to jump to the page with matching result.

# Part II – Administrative Tools

# 1.0 Administrative Tools

Control Panel for building and administrating the web site.

• Click on the Administrative Tools link at My Menu in Member Only page.

## Administrative Tools containing the following Menu and each Menu has different operations:

| <ul><li>To post literature cor</li><li>To post news.</li></ul>                                                                                                    | ntent.                                                                            |
|----------------------------------------------------------------------------------------------------|-----------------------------------------------------------------------------------|
| To post events.     To post resource link                                                                                                    | ۲S.                                                                               |
| Company<br>Administration                                                                                                    | Manage Company Information.                                                       |
| <ul> <li>Post Company Inform</li> <li>Upload Company Lo</li> <li>Post Company's Adm</li> </ul>                                                                                            |                                                                                   |
| Web Master                                                                                                    | Control look-and-feel of the web site.                                            |
| Customize font attrib                                                                                                    | to personalize the web site.<br>utes for web site contents.                       |
| Web Site Access<br>Options                                                                                                    | Configure web site menu options.                                                  |
| <ul><li>Define web site men</li><li>Define a default page</li></ul>                                                                                                    |                                                                                   |
| Banner Manager                                                                                                    | Manage banner for the web site.                                                   |
| Upload banner to the                                                                                                    | e web site.                                                                       |
| System Settings                                                                                                    | Configure web site system settings.                                               |
| <ul> <li>Configure language setting.</li> <li>Configure maximum upload file size.</li> <li>Configure new events.</li> <li>Configure new links.</li> <li>Configure recent news.</li> </ul> |                                                                                   |
| Dictionary Manager                                                                                                    | Customize/translate system wording which were predefined on the web site.         |
|                                                                                                    | ng of all predefined words in the web site.<br>Ined words to different languages. |
| Form Editor                                                                                                    | Customize field properties for the entry forms.                                   |
| Customize the form f                                                                                                    | field properties in the user entry forms.                                         |
| About Product                                                                                                    | Display web site's system information.                                            |
| Contain the web server                                                                                                    | ver's license information, product information, host and IP information.          |
| Sign Off                                                                                                    | Logoff and terminate the current user's session.                                  |

| Address  http://chit.endwa.com/ Linis  Customize Linis  Free Co enDiva Software, Inc. Co Ma | 🖏 Search 🕞 Favorites 🎯 History 🔄 - 🎯 🖾 - 🖻                                                                                                    | • (2000 |
|---------------------------------------------------------------------------------------------|----------------------------------------------------------------------------------------------------|---------|
| Address  http://chit.endwa.com/ Linis  Customize Linis  Free Co enDiva Software, Inc. Co Ma | Hotnail @Windows @Windows Media  mpany Administration mage your company information.  P Help  mpany Information Company Logo Administrative Contact                         |         |
| ENDIVA<br>enDiva Software, Inc.                                                             | Hotmal @Windows @Windows Media<br>mpany Administration<br>mage your company information.            Impany Information         Impany Logo           Administrative Contact |         |
| ENDIVA<br>enDiva Software, Inc.                                                             | mpany Administration mage your company information.  Melo mpany Information Company Logo Administrative Contact                                                             | *       |
| enDiva Software, Inc.                                                                       | mage your company information.                                                                                                    | *       |
| On Home                                                                                     | mpany Information Company Logo Administrative Contact                                                                                                    | 1       |
| Go Home Co                                                                                  |                                                                                                    | :       |
|                                                                                             | Company Name Prove                                                                                                    |         |
| Company<br>Administration                                                                   |                                                                                                    |         |
| Web Master                                                                                  |                                                                                                    |         |
| Web Site Access<br>Options                                                                  | Business Type Veda     Street 2110 B Gallows Road Suble                                                                                                    |         |
| Banner Manager                                                                              | +City Vienna                                                                                                    |         |
| System Settings                                                                             | + State Virginia                                                                                                    |         |
| Dictionary Manager                                                                          | *Zip Code 22102                                                                                                    |         |
| Form Editor                                                                                 | and the second second second second second second second second second second second second second second second                                                            |         |
| About Product                                                                               | *E-Mail www@endiva.con                                                                                                    |         |
| Sign Off                                                                                    | Day Phone 703-893-5988                                                                                                    |         |
| Powered by enDive **                                                                        | Fax<br>Copyright 2001                                                                                                    |         |
|                                                                                             | • indicates required field.                                                                                                    |         |
|                                                                                             |                                                                                                    |         |
| 4 Done                                                                                      | Internet                                                                                                    | •       |

Figure 1-1 Administrative Tools Menu Screen

## 2.0 Company Administration

## 2.1 Company Information

This page manages the company's information such as address, phone number, business type. etc.

- 1. Enter necessary information. Fields with an asterisk (\*) are required.
- 2. Click **Save** to save the information.

| http://localhost/webserver/ - Microsoft Internet Explorer       |        |
|-----------------------------------------------------------------|--------|
| Elle Edit Yew Favorites Iools Help                              | - 10 A |
| -tack + → + 3 2 3 3 3 Sarch @Favories @fistory 24 3 3 -         |        |
| Agdress a http://locahost/webserver/                            | · @60  |
| Links @Custonize Links @Pree Hotnel @Windows @Windows Hedie     |        |
| ENDIVA Company Administration                                   | -      |
| enDivo Software, Inc. Managa your company information. Thele    |        |
| Go Home Company Information Company Logo Administrative Contact |        |
| Administration Company Name erDva Software, Inc.                |        |
| Web Master  Business Type Receids 8 Development                 |        |
| Options *Street 21108 Galows Road SuberC                        |        |
| Banner Manager + City Verna                                     |        |
| System Settings State Virginia                                  |        |
| Dictionary Manager Zip Code [2342]                              |        |
| Form Editor                                                     |        |
| Particle Planet                                                 |        |
| Sign Off +Day Phone 703-033-5668                                |        |
| Powered by enDiva **                                            |        |
| Fax                                                             |        |
| Copyright 2000 ▼ - 2001                                         |        |
| Save                                                            |        |
| <ul> <li>indicates required field.</li> </ul>                   |        |
| astra =                                                         | -      |
|                                                                 |        |
| 4 Eccelinty                                                     | L .    |

Figure 2-1 Company Information Screen

## 2.2 Company Logo

This page manages the company's logo image.

#### Notes:

Make sure the file has a valid extension and the file size is under **150 KB**. File with extensions: **.exe**, **.bat**, **.com**, **.vbs**, **and .js** will not be allowed to upload. If the file size is bigger than 150 KB, click here.

## 2.2.1 Upload Company Logo

- 1. Click Upload Image to upload logo image.
- 2. Click **Browse** to explore the local drive and locate the image file.
- 3. Select the image file by clicking on it. Click **Open** when the file name is displayed in the **File name** field.
- 4. After clicking **Open**, the image file is selected and its file name appears in the **Image File** text field.
- 5. Click Upload Image to start the upload.
- 6. After the upload succeeds, the logo image will be displayed in the Logo Upload Form.

## 2.2.2 Delete Company Logo

- 1. The existing company logo is displayed in the upload form.
- 2. Click **Delete Image** to delete existing company logo.

| http://localhost/webser     | eer/ - Microsoft Internet Diplorer                                                                                                    |     |
|-----------------------------|----------------------------------------------------------------------------------------------------|-----|
| Die Edit View Pavorit       | es Iods (Mp                                                                                                    | 10  |
| 4+Beck + → - 🔘 😭            | 🕼 🕄 Search 🕞 Favorites 🎯 History 🕒 - 🎯 🗹 - 📄                                                                                                    |     |
| Address 🛃 http://localhost/ | rebeerver)                                                                                                    | 260 |
| Linka 🔊 Customize Linka 🧯   | Pres Hotmail @ Windows @ Windows Media                                                                                                    |     |
| ENDIVA                      | Company Administration - Company Logo                                                                                                    | -   |
| enDiva Software, inc.       | Vpload your company loga.                                                                                                    |     |
| Go Home                     | Company Information Company Logo Administrative Contact                                                                                                    |     |
| Company<br>Administration   | Current Logo: logo_endiva.gif                                                                                                    |     |
| Web Master                  |                                                                                                    |     |
| Web Site Access<br>Options  | ENDIVA                                                                                                    |     |
| Banner Manager              | enDiva Software, Inc.                                                                                                    |     |
| System Settings             |                                                                                                    |     |
| Dictionary Manager          | Image File Browse.                                                                                                    |     |
| Form Editor                 | Delete Image Upiced Image                                                                                                    |     |
| About Product               | Concernage Oppositionspe                                                                                                    |     |
| Sign Off                    | and in a second second s |     |
| Powered by enDiva **        |                                                                                                    |     |
| 4                           |                                                                                                    |     |
| Done                        | Local intrareit                                                                                                    | -   |

Figure 2-2 Upload/Delete Company Logo Screen

#### 2.3 Company Contact

This page manages the company's administrative contact person.

- 1. Enter necessary information. Fields with an asterisk (\*) are required.
- 2. Click **Save** to save the information.

| http://localhost/webser         | ver/ - Microsoft Internet Explorer                                                                   | _ 🗆 X     |
|---------------------------------|----------------------------------------------------------------------------------------------------|-----------|
| Bie Edit View Fayvorit          | es Ipols Help                                                                                        | <b>MR</b> |
| 🛛 💠 Back 🔹 🔿 - 🥥 🔂              | 십 @Search @Favorites @History 1월~ @ 2 - 📄                                                            |           |
| Address 🔊 http://localhest/     | vebserver)                                                                                           | 100       |
| Links 🕘 Custonize Links 🛔       | ]Free Hotmail #] Windows #] Windows Media                                                            |           |
| ENDIVA<br>enDiva Software, Inc. | Company Administration - Contact Person<br>Manage your company contact information. 21 Help          | ŕ         |
| Go Home                         | Company Information Company Logo Administrative Contact                                              |           |
| Company<br>Administration       | Administrator's contact information.                                                                 |           |
| Web Master                      |                                                                                                    |           |
| Web Site Access<br>Options      | Salutation Select -                                                                                  |           |
| Banner Manager                  | *Last Name User                                                                                      |           |
| System Settings                 | Gender - Select - +                                                                                  |           |
| Dictionary Manager              | *Street 123 Street 2.                                                                                |           |
| Form Editor                     | + City Cte Town                                                                                      |           |
| About Product                   | *State Vernord                                                                                       |           |
| Sign Off                        | * Zip Code 12345                                                                                     |           |
| Powered by enDiva **            | E-Mail www.gendvs.com     Day Phone 3414314314     Night Phone     Fax     indicates required field. |           |
|                                 |                                                                                                    |           |
| Done                            | Cocel intraret                                                                                       |           |

Figure 2-3 Company contact screen

#### 3.0 Web Master

## 3.1 Selecting a Template

Select a template for page layout on the web site.

- 1. Click Select Template tab.
- 2. Thumbnails of all template and the template names are displayed in the top frame.

Click on a thumbnail to select a template.

| http://localhost/webser    | erver/ - Microsoft Internet Explorer                |              |
|----------------------------|-----------------------------------------------------|--------------|
| Ble Edit Yew Favorit       | ites Tools Help                                     | <b>1</b> 12  |
| 4+5edi + + - 🙆 😭           | ) 🖞 Devents (Internets (Internet) 🖏 - 🖓 🗃 - 🖃       |              |
| Address 🛃 http://locahost/ | (hebavw/                                            | 200          |
| Links 🛃 Customize Links 🤹  | Free Hotnal      Windows     @]Windows     Media    |              |
| ENDIVA                     | Web Master - Templates                              | -            |
| entivo software, inc.      | Solect a template for page layest on your web site. | - 11         |
| Ga Hame                    | Select Template Select Thome Edit Styles            |              |
| Company<br>Administration  | Please select a template from the thumbnals.        |              |
| Web Master                 | All All All All All All All All All All             | - T          |
| Web Site Access<br>Options |                                                     | П            |
| Banner Manager             |                                                     | F            |
| System Settings            | Micro Circular Stanza ColorBoors Potemas TopSpin    | 1.           |
| Dictionary Manager         |                                                     | 1            |
| Form Editor                | Style Preview Template: Circular Theme: Circular 3  | -            |
| About Product              |                                                     |              |
| Sign Off                   | Bring you to a New D                                | <b>b</b> a 1 |
| Powered by enDive ==       | enDiva software, Inc. We Horizon en                 | - N          |
|                            | Teening, July 17, 2011 E-Mail FAQs Sign In Sign Off | -            |
|                            |                                                     | 6            |
|                            |                                                     | 1            |
|                            | About Us                                            |              |
|                            | 4                                                   | 1            |
| Done Done                  | 👌 Local intranet                                    | 11           |

Figure 3-1 Select a Template Screen

#### 3.2 Selecting a Theme

Select a theme to personalize the web site.

- 1. Click Select Theme tab.
- 2. Thumbnails of all color themes of a selected template and the theme names are displayed in the top frame.
- 3. Select a theme by clicking on a color theme thumbnail.
- 4. The preview of the web page with the template and theme selected is displayed in the **Style Preview** located at the bottom frame.
- 5. Click **Save Theme** to save the template and theme.
- 6. The template and theme of the web site are updated.

| Mtp://localhost/webser                                                                                                    | ever/ - Munsult Internet Builarer                                                             | . 0 ×       |
|----------------------------------------------------------------------------------------------------|-----------------------------------------------------------------------------------------------|-------------|
| the tak your Paront                                                                                                    | tes jack the                                                                                  | 1           |
| 4-0ack                                                                                                    | ) 2 Search (Francise Sectory 12 - 2 - 2 - 2                                                   |             |
| Address @ https://localhoet/                                                                                                    | (vebarvet)                                                                                    | • 200       |
| Links Custonice Links                                                                                                    | Tree Historal      Windows     P Windows     Meda                                             |             |
| ENDIVA                                                                                                    | Web Master - Themes                                                                           | -           |
| enDiva Software, Inc.                                                                                                    | Select a there to personalize your web site. 1 Help                                           |             |
| Go Home                                                                                                    | Select Template Select Theme Edit Styles                                                      |             |
| Company<br>Administration                                                                                                    | You have selected template - Circular. Please select a theme from the thumbnails to continue. |             |
| Web Master                                                                                                    |                                                                                               |             |
| Web Site Access<br>Options                                                                                                    |                                                                                               |             |
| Banner Manager                                                                                                    |                                                                                               | 2           |
| System Settings                                                                                                    | Circular Circular 1 Circular 2 Circular 3 Circular 4 Circular 5 Circular 6 Circular 7 Circu   | ular 8 Cir. |
| Dictionary Manager                                                                                                    |                                                                                               |             |
| Form Editor                                                                                                    | Style Preview Template: Circular Theme: Circular 1 Save Theme                                 | -           |
| About Product                                                                                                    |                                                                                               |             |
| Sign Off                                                                                                    | Bring you to a New                                                                            | Div         |
| Powered by enDiva 🖛                                                                                                    | enDiva Software, Inc. We Horizon                                                              |             |
|                                                                                                    | Teerday, July 17, 2001 E-Mail FAQs Sign In Sign                                               | n Off – H   |
|                                                                                                    | 0 0 0                                                                                         |             |
|                                                                                                    |                                                                                               | 2           |
|                                                                                                    | About Us                                                                                      |             |
|                                                                                                    | About Us                                                                                      | لتر.        |
| Done Done                                                                                                    | ▲                                                                                             | <u>+</u>    |
| and a second second sec |                                                                                               | - //        |

Figure 3-2 Select a Theme Screen

## 3.3 Editing styles

Customize font attributes for contents in the web site.

- 1. Click Edit Style tab.
- 2. Select a **Style Category** from a drop down box.
- 3. Style classes under a selected category are displayed in Style Class drop down box.
- 4. Select a style class to be edited from the drop down box.
- 5. The style attributes of a selected style class are displayed in the corresponding attribute drop down box.
- 6. The style attributes include: font size, font style, font face, font weight, color, background color, and text decoration.
- 7. Make necessary changes by selecting a value in each attribute drop down box.
- 8. Click **Preview** to preview the web site content with the style selected.
- 9. Click Save Style to save the style selected.
- 10. The web site content style is updated.

# 3.4 About Style Class Editor

- About Style Category and Style Classes
- About Style Attributes
- Edit Style

# 3.4.1 Style Category and Style Classes

There are **8 Style Categories** and each of the category contains the corresponding **Style Classes**.

| Style Category | Description                                                                                                    |
|----------------|----------------------------------------------------------------------------------------------------|
| Admin Tools    | To customize content styles in <u>Administrative Page</u> , <u>Report Page</u> , <u>Product</u><br><u>Catalog Category page</u> .    |
| Catalog        | To customize content styles in Product Catalog Page.                                                                                 |
| Events         | To customize content styles in Events Page.                                                                                          |
| General        | To customize general web site styles such as <u>MouseOver Hover</u> , <u>URL Link</u> ,<br><u>Field Label</u> , <u>Button</u> , etc. |
| Resource Links | To customize content styles in Resources Links Page.                                                                                 |
| Literature     | To customize content styles in Literature Pages.                                                                                     |
| News           | To customize content styles in <u>News Page</u> .                                                                                    |

# 3.4.2 Style Attribute

For each style class, it contains **7 Style Attributes** and each attribute can be customized and updated.

| Style Attribute  | Description                                                                                    |
|------------------|------------------------------------------------------------------------------------------------|
| Font Face        | To change the font type of the text, click a font type name in the Font Face box               |
| Font Style       | To change the font style of the text, click a style name in the Font Style box                 |
| Font Size        | To change the font size of the text, click a number in the Font Size box                       |
| Font Weight      | To change the font weight of the text, click a weight name in the Font Weight box              |
| Color            | To change the font color of the text, click a color name in the Font Color box                 |
| Background Color | To change the background color of the text, click a color name in the Background Color box     |
| Text Decoration  | To change the line style of an anchor link, click a decoration name in the Text Decoration box |

# 3.4.3 Editing styles

Customize font attributes for contents in the web site.

- Click Edit Style tab.
- Select a Style Category from a drop down box.
- Style classes under a selected category are displayed in **Style Class** drop down box.
- Select a style class to be edited from the drop down box.

- The style attributes of a selected style class are displayed in the corresponding attribute drop down box.
- The style attributes include: font size, font style, font face, font weight, color, background color, and text decoration.
- To make changes, click on an arrow of an attribute drop down box and select a value.
- If not selected, the default setting for the attribute drop down box is **default**.
- Click **Preview** to preview the web site content with the style selected.
- Click Save Style to save the style selected.
- The browser is refreshed and the web site content style is updated.

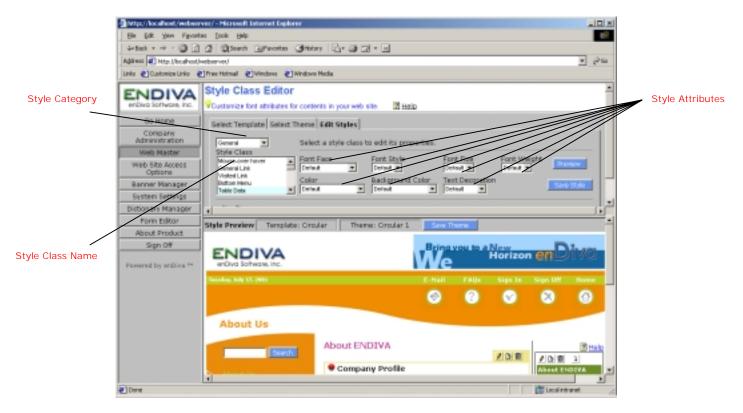

Figure 3-3 Edit Styles Screen

# 4.0 Web Site Access Options

## 4.1 Menu Options

Configure menu options for the web site.

## 4.1.1. About Menu Options

The menu options define the web menu to be displayed in the web site. They include the following settings that can be configured by administrator.

| Active                  | To activate or deactivate a web menu with all of its literature content. |
|-------------------------|--------------------------------------------------------------------------|
| Display Order           | To define a display order of a web menu.                                 |
| Menu Caption            | To define the name of a web menu.                                        |
| Menu Option Description | To define the description of a web menu                                  |

## 4.1.2. Activating/Deactivating a Web Menu

- 1. Place a check mark on Active checkbox to activate a Web Menu.
- 2. Alternatively, un-check the **Active** checkbox to deactivate a Web Menu.
- 3. Click **Save** to save the settings.
- 4. Web Menu that is activated will be displayed in the web site.

#### 4.1.3 Moving the Display Order of a Web Menu

- 1. Current display order for each Web Menu is listed in ascending order.
- 2. Click on an arrow button in **Display Order** list box and select a number from the box.
- 3. The number selected is a new display order for the web page.
- 4. The browser is refreshed and the display order for each Web Menu is changed.
- 5. Click **Save** to save the settings.

## 4.1.4 Changing the text of Menu Caption

- 1. Select a Web Menu and click on 🕮 to edit a Menu Caption.
- 2. A Dictionary Editor Form screen pops up to the screen.
- 3. Edit the text value. Field with an asterisk (\*) is required.
- 4. The text value can be reset to a default setting by clicking on **Reset to Default Value**.
- 5. Click **Save** to save the change made.
- 6. Click Close to close the Dictionary Editor Form screen.
- 7. The browser is refreshed and the Menu Caption setting is updated.

# 4.1.5 Changing the text of Menu Option Description

- 1. Select a Web Menu Description and click on the dit a Menu Option Description.
- 2. A Dictionary Editor Form screen pops up to the screen.

- 3. Edit the text value. Field with an asterisk (\*) is required.
- 4. The text value can be reset to a default setting by clicking on **Reset to Default Value**.
- 5. Click **Save** to save the change made.
- 6. Click Close to close the Dictionary Editor Form screen.
- 7. The browser is refreshed and the Menu Option Description setting is updated.

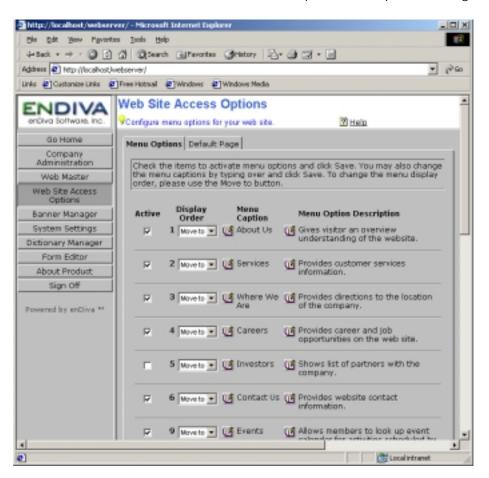

Figure 4-1 Menu Options Screen

# 4.2 Web Site Default Page

Configure default page for the web site.

#### 4.2.1 About Web site Default Page

The Web Site Default Page defines the web site's default page. Default page can be the home page or an index page containing a site navigation listing.

# 4.2.2 Enabling a Default Page

- 1. Click on Default Page tag.
- 2. A list of Web Menu for the web site are displayed in the order in which defined in **Menu Options**.

- 3. Click on a Web Menu to set it as a default page.
- 4. Click **Save** to save the settings.
- 5. A Web Menu that is defined as default page is highlighted.

| Mtp://localhost/webserv                                           | ver/ - Microsoft Internet Explorer                                 | _ 🗆 🗵      |  |  |
|-------------------------------------------------------------------|--------------------------------------------------------------------|------------|--|--|
| Bie Edit View Figvority                                           | es Iools Help                                                      | 100        |  |  |
| 4-Back + → - 🗿 🛐 🖓 🖏 Search (a) Favorites (3) History 🗓 - 🎒 🗹 - 📄 |                                                                    |            |  |  |
| Agdress 🛃 http://localhost/v                                      | Agdress 🐌 http://ocahost/webserver/                                |            |  |  |
| Links 🛃 Customize Links 🙋                                         | Pres Hotmal 🖉 Windows 🌒 Windows Nedia                              |            |  |  |
| ENDIVA<br>enDiva Software, Inc.                                   | Web Site Default Page<br>Configure default page for your web site. | .▲<br>Mele |  |  |
| Go Home                                                           | Menu Options Default Page                                          |            |  |  |
| Company<br>Administration                                         | Select a default page for the web site.                            |            |  |  |
| Web Master                                                        | About Up                                                           |            |  |  |
| Web Site Access<br>Options                                        | Services<br>Where We Are<br>Careers                                |            |  |  |
| Banner Manager                                                    | Contact Us                                                         |            |  |  |
| System Settings                                                   | Events<br>Member Only                                              |            |  |  |
| Dictionary Manager                                                | News<br>Resource Links                                             |            |  |  |
| Form Editor                                                       |                                                                    |            |  |  |
| About Product                                                     |                                                                    |            |  |  |
| Sign Off                                                          |                                                                    |            |  |  |
| Powered by enDiva **                                              |                                                                    |            |  |  |
|                                                                   | Save                                                               |            |  |  |
|                                                                   | enDixg **                                                          |            |  |  |
|                                                                   |                                                                    | _          |  |  |
|                                                                   |                                                                    | •          |  |  |
| Done                                                              | Local intr                                                         | anet //    |  |  |

Figure 4-2 Default Page Screen

# 5.0 Banner Manager

The Banner Manager sets up and manages the company's advertising banner.

Notes:

Make sure the image file has a valid extension and the file size is under 150 KB. File with extensions: .exe, .bat, .com, .vbs, and .js will not be allowed to upload. If the file size is bigger than 150 KB, please <u>see</u> System Settings upload to adjust the maximum file upload size.

# 5.1 Upload Company Banner

- 1. Click Upload Image to upload banner image.
- 2. Click Browse to explore the local drive and locate the image file.
- 3. Select the image file by clicking on it. Click Open when the file name is displayed in the File name field.
- 4. After clicking Open, the image file is selected and its file name appears in the Image File text field.
- 5. Click Upload Image to start the upload.
- 6. After the upload succeeds, the image will be displayed in the Banner Upload Form.

# 5.2 Delete Company Banner

1. The existing company banner is displayed in the banner upload form.

Click **Delete Image** to delete existing company banner.

| https://localhost/webser                                                    | ver/ - Microsoft Internet Englorer                       |     |
|-----------------------------------------------------------------------------|----------------------------------------------------------|-----|
| Ele Edit View Fgvorit                                                       | es Iools Help                                            | 10  |
| $\Rightarrow$ Back $\bullet \Rightarrow \bullet \bigcirc \bigcirc \bigcirc$ | 🕼 @Search @Pavortes @History Dav @ 20 - 🖬                |     |
| Agdress 🛃 http://locahost/                                                  | webserver/                                               | 260 |
| Links 🗿 Custonize Links 🍦                                                   | Pree Hotnal @Windows @Windows Media                      |     |
| ENDIVA<br>erőiva Software, Inc.                                             | Banner Manager<br>Manage banners on your web site 2 Help | -   |
| Go Home                                                                     | Banners                                                  |     |
| Company<br>Administration                                                   | Current Banner: ad.gif                                   |     |
| Web Master                                                                  |                                                          |     |
| Web Site Access<br>Options                                                  | Bring you to a New<br>Horizon GRDING                     |     |
| Banner Manager                                                              |                                                          |     |
| System Settings                                                             |                                                          |     |
| Dictionary Manager                                                          | Image File Bowse .                                       |     |
| Form Editor                                                                 |                                                          |     |
| About Product                                                               | Delete Image Upload Image                                |     |
| Sign Off                                                                    |                                                          |     |
| Powered by enDiva **                                                        | ext) ivg ==                                              |     |
| 4                                                                           |                                                          | ت _ |
| 1                                                                           | E Local intranet                                         |     |

Figure 5-1 Banner Manager Screen

# 6.0 System Settings

Configure system settings for your web site.

## 6.1 About System Settings

The web site system settings contain the following settings and allow administrator to configure each setting.

| Contact Email            | To define a contact email for the web site.                                                     |
|--------------------------|-------------------------------------------------------------------------------------------------|
| Language                 | To define the language for the web site.                                                        |
| Maximum Upload File Size | To define the maximum upload file size for uploading image and attachment file to the web site. |
| New Events               | To define maximum number of new events displayed in New Events category on event page.          |
| New Links                | To define maximum number of new links displayed in New links category on resource links page.   |
| Recent News              | To define maximum number of new events displayed in New Events category on news page.           |

## 6.2 Configuring Contact Email Settings

- 1. Select Contact Email from System Settings Selection box.
- 2. The value for settings is displayed in the Value field.
- 3. Enter email address in the Value field.
- 4. Click **Save** to save the setting.

#### 6.3 Configuring Language Settings

- 1. Select Language from System Settings Selection box.
- 2. The value for settings is displayed in the Value list box.
- 3. Select a language from the Value list box.
- 4. Click Save to save the setting.

#### 6.4 Configuring Upload File Size

- 1. Select Maximum Upload File Size from System Settings Selection box.
- 2. The value for settings in <u>bytes</u> is displayed in the **Value** field.
- 3. Enter the maximum upload file size in the Value field.
- 4. Click Save to save the setting.

#### 6.5 Configuring New Events

- 1. Select New Events from System Settings Selection box.
- 2. The value for settings is displayed in the Value list box.
- 3. Select a number ranged 0-15 from the Value list box.
- 4. Click **Save** to save the setting.

#### 6.6 Configuring New Links

- 1. Select New Links from System Settings Selection box.
- 2. The value for settings is displayed in the **Value** list box.
- 3. Select a number ranged 0-15 from the Value list box.
- 4. Click Save to save the setting.

#### 6.7 Configuring Recent News

- 1. Select Recent News from System Settings Selection box.
- 2. The value for settings is displayed in the **Value** list box.
- 3. Select a number ranged 0-15 from the Value list box.
- 4. Click **Save** to save the setting.

| http://cht1.endiva.com/<br>Ele Edit View Favoriti | tech360web/ - Microsoft Internet Explorer                      |        |
|---------------------------------------------------|----------------------------------------------------------------|--------|
|                                                   | 집 QSearch @Pavorites @History 문· 3 2 · 3                       |        |
| Address 🛃 http://cht1.endiv                       | a.com/tech/360web/                                             | - ලිංග |
| Links 🗿 Custonize Links 🧔                         | Free Hotnal 🔹 Windows 🔹 Windows Nedla                          |        |
| ENDIVA<br>enDiva Software, inc.                   | System Settings<br>Configure system settings for your web site | A Help |
| Go Home                                           | System Settings                                                |        |
| Company<br>Administration                         | Select a system setting to configure.                          |        |
| Web Master                                        |                                                                |        |
| Web Site Access<br>Options                        | System Settings<br>Context E-Mail                              |        |
| Banner Manager                                    | Language                                                       |        |
| System Settings                                   | Maximum upload file size<br>New Events                         |        |
| Dictionary Manager                                | New Links Setting                                              |        |
| Form Editor                                       | *Value                                                         |        |
| About Product                                     |                                                                |        |
| Sign Off                                          | Save                                                           |        |
| Powered by enDiva **                              |                                                                |        |
|                                                   | enDiva **                                                      | -      |
| 4                                                 |                                                                |        |
| (Done                                             | 👩 Internet                                                     |        |

Figure 6-1 System Settings Screen

# 7.0 Dictionary Manager

Customize/translate languages that are predefined on the web site.

# 7.1 About Dictionary Manager

The **Dictionary Manager** allows the administrator to customize the wording of all predefined words in the web site.

It also allows the administrator to translate the predefined words to different languages. The predefined word has the following settings:

| To display the original text value for a predefined word. All predefined words can be reset to their original text value.                                                                                                    |
|----------------------------------------------------------------------------------------------------|
| To allows the editing of text value for a predefined word. The local language<br>depends on the language settings of enDiva Server. It can be English, Chinese,<br>Japanese, Spanish, etc.<br><u>See</u> System Settings Language for more on Language Settings |

# 7.2 Sorting the Words

- 1. Click on Original Value link to sort the original text value in ascending order.
- 2. Click on Value in [Language] link to sort the customized text value in ascending order.

# 7.3 Updating a Word

- 1. Select a word to be updated by clicking on a word link under Value in [Local Language] column.
- 2. A Dictionary Editor Form pops up to the screen.
- 3. The text value of a word is displayed in Value in [Local Language] field.
- 4. Edit the text value in local language. This field is required.
- 5. The text value can be reset to a default setting by clicking on **Reset to Default Value**.
- 6. Click **Save** to save the change(s) made.
- 7. Click Close to close Dictionary Editor Form.
- 8. The browser is refreshed and the word setting is updated.

| e Edit Yew Payorit            |                                                                                             |                                                                                             |     |
|-------------------------------|---------------------------------------------------------------------------------------------|---------------------------------------------------------------------------------------------|-----|
|                               | A @Search @Favorites @History 티                                                             | - a                                                                                         |     |
| nese 🙋 http://localhost/v     | vebserver,l                                                                                 |                                                                                             | - 6 |
| s 🔃 Customize Linis 👹         | ]Free Hotnal 🕘 Windows 🕴 Windows Media                                                      |                                                                                             |     |
| NDIVA                         | Dictionary Manager<br>Customize/translate languages that are pr                             | edefined on the web site. 🛛 <u>Help</u>                                                     |     |
| Go Home                       | Original Value                                                                              | Value in English                                                                            |     |
| Company<br>Administration     | - Any -                                                                                     | - Arv -                                                                                     |     |
|                               | - Select -                                                                                  | - Select -                                                                                  |     |
| Web Naster<br>Web Site Access | (Please enter the number exactly as given.)                                                 | (Please enter the number exactly as given.)                                                 |     |
| Options<br>Banner Manager     | A record with the same category<br>name already exist.                                      | A record with the same category<br>name already exist.                                      |     |
| System Settings               | A record with the same membership<br>type name already exist.                               | A record with the same membership<br>type name already exist.                               |     |
| Form Editor                   | A record with the same name already<br>exist in this category. Please change<br>the title.  | A record with the same name already<br>exist in this category. Please change<br>the title.  |     |
| About Product<br>Sign Off     | A record with the same role name<br>already exist.                                          | A record with the same role name<br>already exist.                                          |     |
| Powered by enDiva **          | A record with the same title already<br>exist in this category. Please change<br>the title. | A record with the same title already<br>exist in this category. Please change<br>the title. |     |
|                               | About                                                                                       | About                                                                                       |     |
|                               | About                                                                                       | About Product                                                                               |     |
|                               | About Us                                                                                    | About Us                                                                                    |     |
|                               | About your web site's system<br>information.                                                | About your web site's system<br>information.                                                |     |
|                               | Above                                                                                       | Above                                                                                       |     |
|                               | Accept                                                                                      | Accept                                                                                      |     |
|                               | Access member directory services.                                                           | Access member directory services,                                                           |     |
|                               |                                                                                             | Access to mailing list                                                                      |     |

Figure 7-1 Dictionary Manager Screen

# 8.0 Form Editor

Customize field properties for the entry forms.

## 8.1 About Form Editor

Form Editor allows administrator to customize the form field properties in the user entry forms.

The following Form Objects can be customized by using Form Editor:

| Form that collects member's contact information.    |
|-----------------------------------------------------|
| Form that collects post event information.          |
| Form that collects event registration information.  |
|                                                     |
| Form that collects web site literature content.     |
| Form that collects post news information.           |
| Form that collects member's personal profile.       |
| Form that collect online store product information. |
|                                                     |

### For each **Form Object**, the form field has the following settings:

|                    | 5 5                                                                               |
|--------------------|-----------------------------------------------------------------------------------|
| Field Name         | To define a name for the message template.                                        |
| Display Order      | To define the field's display order.                                              |
| Active             | To activate/deactivate a field.                                                   |
| Required Field     | To set the field as required field.                                               |
| Edit Field Value 🗳 | To define the value inside a selection field. (Not all fields have this setting.) |

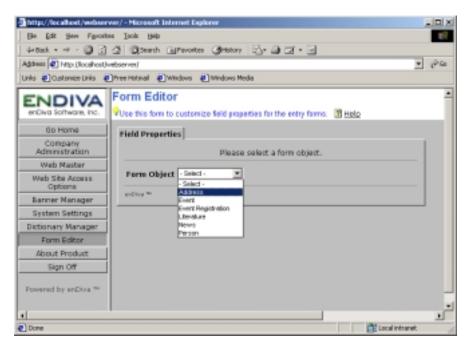

Figure 8-1 Form Editor Screen

# 8.2 Selecting a Field Object

- 1. Click on an arrow button in Form Object list box and select a form from the box.
- 2. All the fields of the form selected are displayed underneath.
- 3. There are also few user defined fields in each form. These fields and their properties can be customized by users.

# 8.3 Editing a Field Name

- 1. Click on **New** to add a message template.
- 2. A Dictionary Editor Form screen pops up to the screen.
- 3. Edit the text value. This field is required.
- 4. The text value can be reset to a default setting by clicking on **Reset to Default Value**.
- 5. Click **Save** to save the change made.
- 6. Click Close to close the Dictionary Editor Form screen.
- 7. The browser is refreshed and the Field Name setting is updated.

| Dictionary       | Editor - [by enDiva] - Microsoft Internet Explorer                                    |        |
|------------------|---------------------------------------------------------------------------------------|--------|
|                  | Dictionary Editor                                                                     |        |
| ENDIVA           | Update this wording or phrase in dictionary.                                          | 1 Help |
| • Valu<br>Sautad | e in English<br>on<br>Reset to Default Value Gose Save<br>• indicates required field. | X      |
| Соругі           | ght © 2000 - 2001 enDiva Software, Inc. All rights reso                               | arved. |

#### Figure 8-2 Field Value Screen

# 8.4 Moving the Display Order of a Field

- 1. Current display order for each field of a form is listed in ascending order.
- 2. Click on an arrow button in **Display Order** list box and select a number from the box.
- 3. The number selected is a new display order for the Field.
- 4. The browser is refreshed and the display order for each Field is changed.
- 5. Click Save to save the settings.

# 8.5 Activating/Deactivating a Field

1. Place a check mark on Active checkbox to activate a Field.

- 2. Alternatively, un-check the **Active** checkbox to deactivate a Field.
- 3. Click Save to save the settings.
- 4. Field that is activated will appear in the form to collect information.

# 8.6 Setting a Required Field

- 1. Place a check mark on **Required** checkbox to turn an Optional Field into Required Field.
- 2. Alternatively, un-check the **Required** checkbox to turn a Required into an Optional Field.
- 3. Click Save to save the settings.
- 4. In the form, each Required Field has an asterisk (\*) next to it.

# 8.7 Customize Values in Selection Field

- A field such as selection field has multiple values. For example, a field Marital Status has values of "Single" and "Married".
- Field Value Editor provides interface to customize a selection field's values.
- Click on dit the field values.
- A Field Value Editor Form pops up to the screen to collect the information.

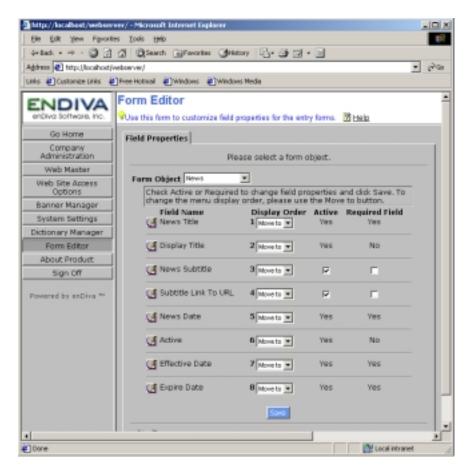

Figure 8-3 Field Properties Screen

#### 8.8 Field Value Editor

Create or update selected field values of a form.

## 8.8.1 About Field Value Editor

A field such as selection field has multiple values. For example, a field Marital Status has values of "Single" and "Married".

**Field Value Editor** provides interface to customize a selection field's values. A list of available values for the field selected is displayed in **Available Values** list box.

#### 8.8.2 Adding a Field Value

- 1. Click **New** to add a new value.
- 2. Enter a text value in Field Value. This field is required.
- 3. Click **Save** to save the value.
- 4. The new value added is displayed in Available Values list box.

## 8.8.3 Updating a Field Value

- 1. To update a field value, select a field value by click on a value in **Available Values** list box.
- 2. The text value for the field value selected is displayed in the Field Value.
- 3. Make necessary change to text value.
- 4. Click **Save** to save the change made.
- 5. The browser is refreshed and the updated value is displayed in the **Available Values** list box.

#### 8.8.4 Deleting a Field Value

- 1. To delete a field value, select a field value by click on a value in **Available Values** list box.
- 2. The text value for the field value selected is displayed in the **Field Value**.
- 3. Click **Delete** to delete the field value selected.
- 4. The browser is refreshed and the value deleted is removed from the **Available Values** list box.

| 🖉 Field Value Editor                                                       | - [by enDiva] - Microsoft Internet Explorer                                | _ 🗆 🗙     |
|----------------------------------------------------------------------------|----------------------------------------------------------------------------|-----------|
|                                                                            | 1 Value Editor<br>this form to create or update selected field values of a | *<br>Relp |
| Seletion Opt                                                               | ion Values                                                                 |           |
| Select a va<br>Available<br>Dr.<br>Mr.<br>Mrs.<br>Miss.<br>Miss.<br>Mister | Field Name : Salutation                                                    |           |
|                                                                            |                                                                            |           |

Figure 8-4 Field Value Editor Screen

# 9.0 About Product

• The About Product Main Menu pops up to the screen.

It contains the web server's license information, component information, product information, host and IP information.

| http://localhost/webserver/ - Hicrosoft Internet Exp | plorer                                                                    |     |
|------------------------------------------------------|---------------------------------------------------------------------------|-----|
| Ele Edit Yess Favorites Tools Help                   |                                                                           | ÷   |
| 4+Back • → • 🔘 🔂 🚮 🔘 Search 🚔 Favorite               | s 🕑 History 📳 - 🎯 🖬 - 🖃                                                   |     |
| Address ) http://localhost/webserver/                | - 6                                                                       | ÷G. |
| Links @ Customize Links @ Free Hotmail @ Windows     | Windows Media                                                             |     |
|                                                      |                                                                           | -   |
| ENDIVA About Product                                 |                                                                           |     |
| enDiva Software, Inc. About your web site's sy       | ystem information.                                                        |     |
| Go Home About Product                                |                                                                           | L   |
| Company                                              |                                                                           |     |
| Administration                                       |                                                                           |     |
| Web Master END                                       | IVA                                                                       |     |
| Web Site Access<br>Options                           |                                                                           |     |
| Banner Manager Product:                              | enDiva Me (tm)                                                            |     |
| System Settings Version:                             | 1.0                                                                       |     |
| Dictionary Manager Edition:                          | Microsoft Access (R)                                                      |     |
| Form Editor                                          | EN (English)                                                              |     |
| Polease:                                             | 06.22.01                                                                  |     |
| Sinn Off                                             |                                                                           |     |
| This product is<br>to:                               | s licensed enDiva Software, Inc.                                          |     |
| Powered by enDiva ** Serial Number                   | BBBABADO-E23A-4E0B-9F3C-E76AD6355D49                                      |     |
| HTTP Host:                                           | localhost                                                                 |     |
| Server Name:                                         |                                                                           |     |
| Server Softwa                                        |                                                                           |     |
| Local IP:                                            | 127.0.0.1                                                                 |     |
| Remote IP:                                           | 127.0.0.1                                                                 |     |
| Browser Type                                         | <ul> <li>Mozila/4.0 (compatible; MSIE 5.5; Windows NT<br/>5.0)</li> </ul> |     |
|                                                      |                                                                           |     |
| esDiva **                                            |                                                                           |     |
|                                                      |                                                                           | •   |
| 1                                                    | Local intranet                                                            | -   |

Figure 9-1 About Product Screen